# KVK

## Online Registreren Notariaat Handleiding voor notariskantoren

## **Introductie**

De Kamer van Koophandel (KVK) heeft een online service voor het notariaat. U kunt nieuwe inschrijvingen van nv, bv, stichting, vereniging, coöperatie, VVE, rechtspersoon in oprichting en buitenlandse vennootschap doen en u kunt wijzigingen doorvoeren op een in het Handelsregister ingeschreven nv, bv, stichting, coöperatie en vereniging.

## Contact bij problemen met applicatie

KVK ondersteunt u bij inhoudelijke, functionele en/of technische vragen over de applicatie Online Registreren Notariaat. Neem contact op met het KVK Service Center op 088 585 40 40, op werkdagen bereikbaar van 8.30 tot 17.00uur.

Let op: bij problemen en/of vragen tijdens inloggen bij de applicatie neemt u contact op met de KNB Servicedesk: 070 330 71 35 of mail naar [servicedesk@knb.nl](mailto:servicedesk%40knb.nl?subject=).

## Vragen over (verwerking/afwijzing) opgave

Opgaven worden verwerkt op één van de backoffices van KVK. Bij een afgewezen opgave zijn in het afwijzingsbericht contactgegevens van de behandelaar opgenomen.

## Beschikbaarheid Online Registreren en snelheid verwerking opgaven

De service is 24 uur per dag beschikbaar, tenzij onderhoud wordt uitgevoerd. De opgaven worden op werkdagen binnen drie uur na indienen verwerkt door KVK. Als de opgave voor 15.00 uur is ingediend, wordt deze dezelfde werkdag verwerkt in het Handelsregister.

## Serviceberichten

Op [KVK.nl/orn](https://www.kvk.nl/orn) vindt u de meest actuele versie van deze handleiding, service-informatie met betrekking tot de applicatie en de link naar de applicatie Online Registreren Notariaat. Op de startpagina van de applicatie worden ook serviceberichten geplaatst.

## Vooraf

Om Online Registreren Notariaat te kunnen gebruiken is de volgende techniek aan de gebruikerszijde vereist:

- Internetbrowser: Google Chrome of Edge.
- Java 8 update 321 of hoger voor ondertekenen op de nieuwe manier (aanbevolen).
- Een pdf-reader
- KNB Notariskantoor certificaat uitgegeven door/via de KNB (verleend door GlobalSign GCC R3 PersonalSign)
- KNB Account (inloggegevens)
- PKI Overheid Persoonsgebonden Beroeps token/certifcaat voor het beroep Notaris/ Kandidaat Notaris/ Toegevoegd notaris van een PKI Overheid Organisatie uitgever ten behoeve het ondertekenen van een opgave.

De schermafdrukken die in dit document worden gebruikt, kunnen iets afwijken van de werkelijke schermen in de applicatie. Alle getoonde schermen bevatten fictieve bedrijven en personen en dienen uitsluitend ter illustratie.

## Inhoudsopgave

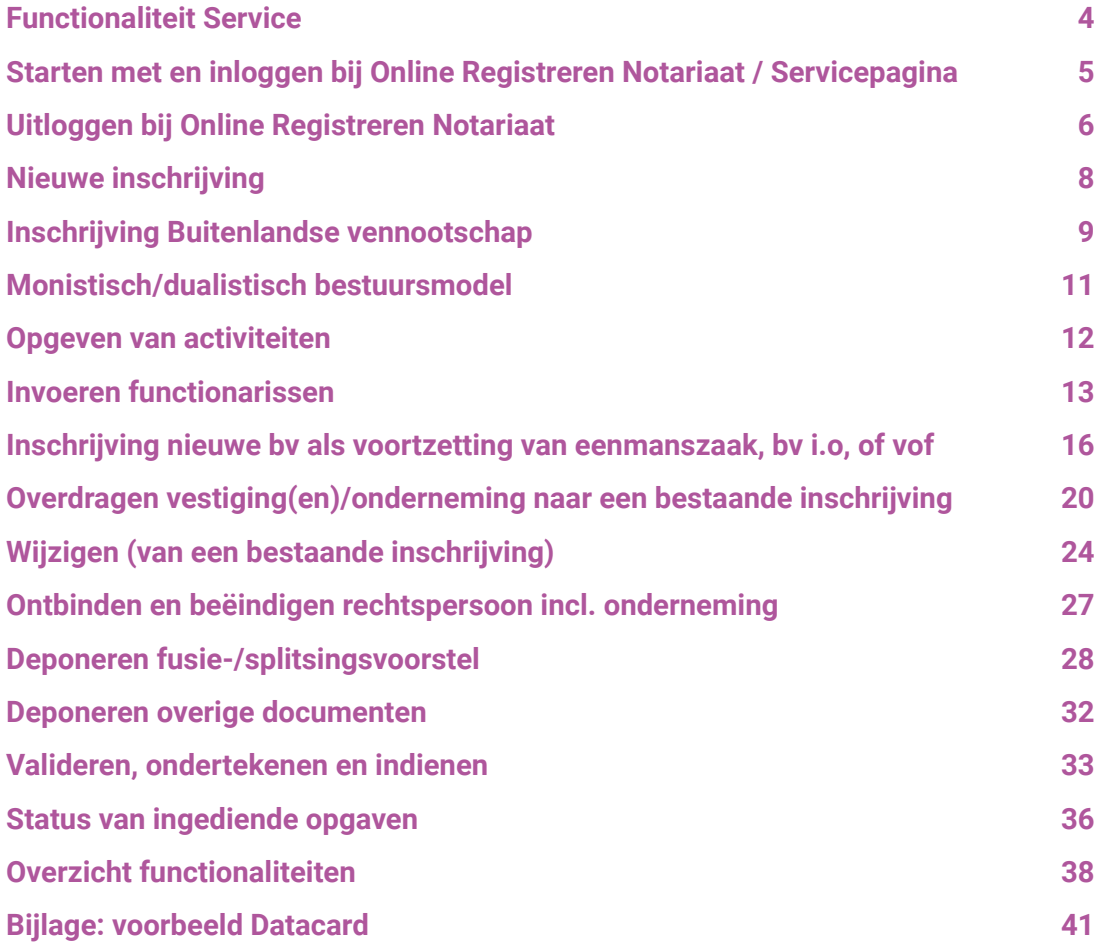

## <span id="page-3-0"></span>Functionaliteit Service

Onderstaande opgaven kunnen digitaal worden ingediend via Online Registreren Notariaat:

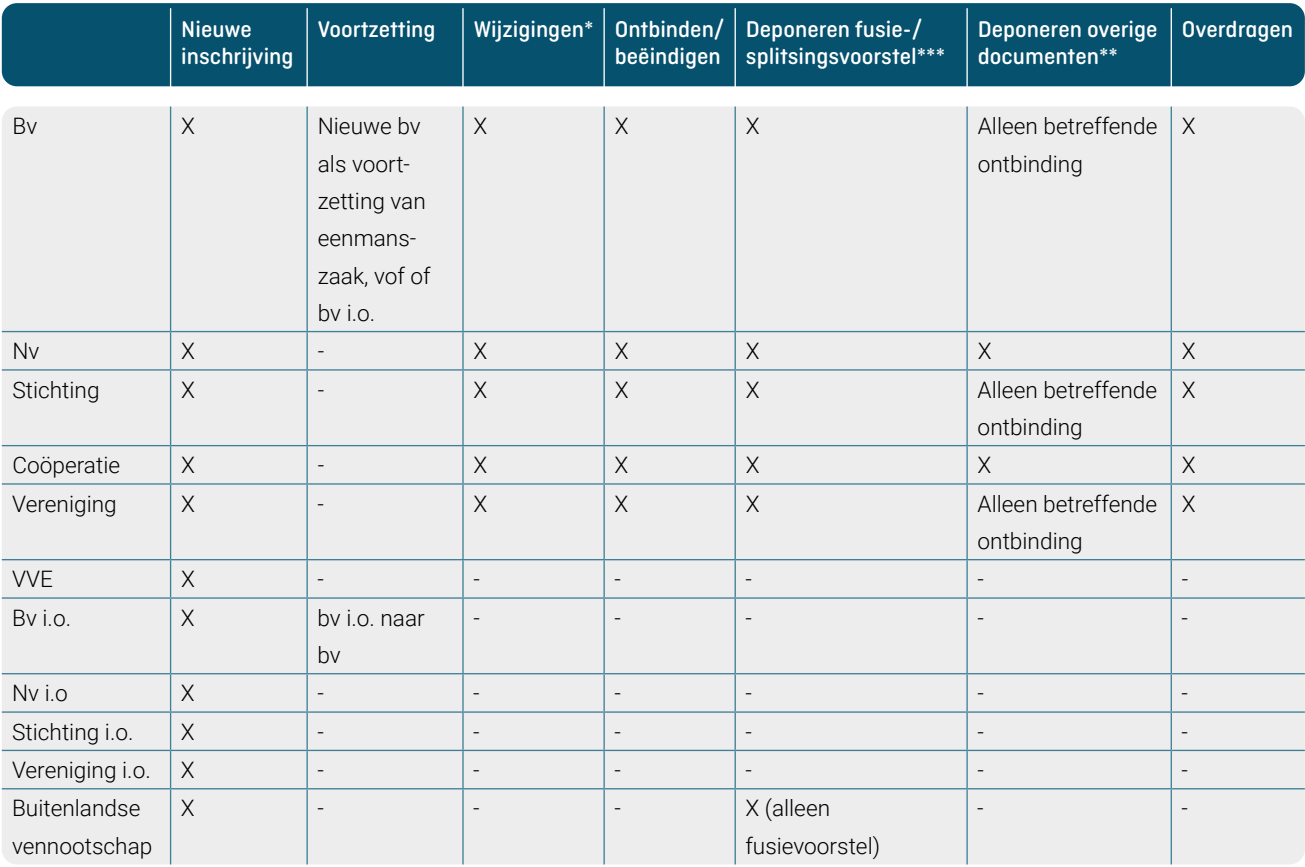

[\\*\) zie pagina 38 vo](#page-37-0)or het overzicht van de wijzigingsopgaven die digitaal mogelijk zijn

[\\*\\*\) zie pagina 32 vo](#page-31-0)or het volledige overzicht van de mogelijke deponeringen

[\\*\\*\\*\) zie pagina 28 v](#page-27-0)oor een toelichting op het deponeren van fusie- en splitsingsvoorstellen

## <span id="page-4-0"></span>Starten met en inloggen bij Online Registreren Notariaat / Servicepagina

Online Registreren Notariaat verleent toegang aan notarissen op basis van een notariskantoorcertifcaat uitgegeven door de KNB verleend door GlobalSign GCC R3 PersonalSign. Alle medewerkers van het notariskantoor die met Online Registreren gaan werken, moeten deze sleutel/certifcaat geïnstalleerd hebben.

Het webadres voor de servicepagina van Online Registreren is: [KVK.nl/orn](https://www.kvk.nl/orn)

Op deze pagina vindt u de meest actuele versie van deze handleiding, service-informatie met betrekking tot de applicatie en de link naar de applicatie Online Registreren Notariaat via de KNB inlogpagina.

Inloggen voor de applicatie Online Registreren Notariaat vindt plaats via de KNB. Moet daarvoor behalve het KNB notariskantoor certifcaat ook een KNB Account hebben. Als u gebruikmaakt van KNB PEC dan bent u bekend met deze wijze van inloggen.

Een certificaat selecteren

## KNB PEC-omgeving

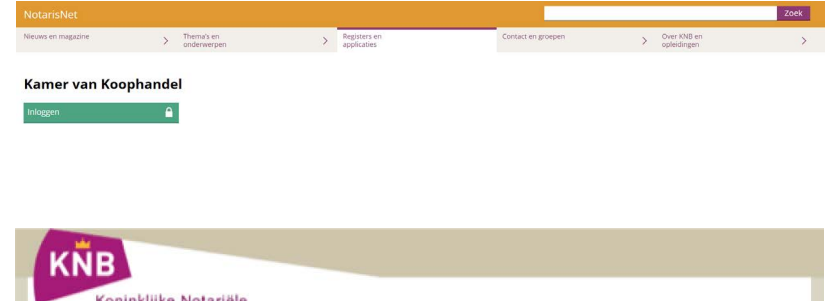

## Inloggen

Bij het inloggen wordt u gevraagd om u uw KNB Account inloggegevens in te vullen. U heeft een persoonlijk account.

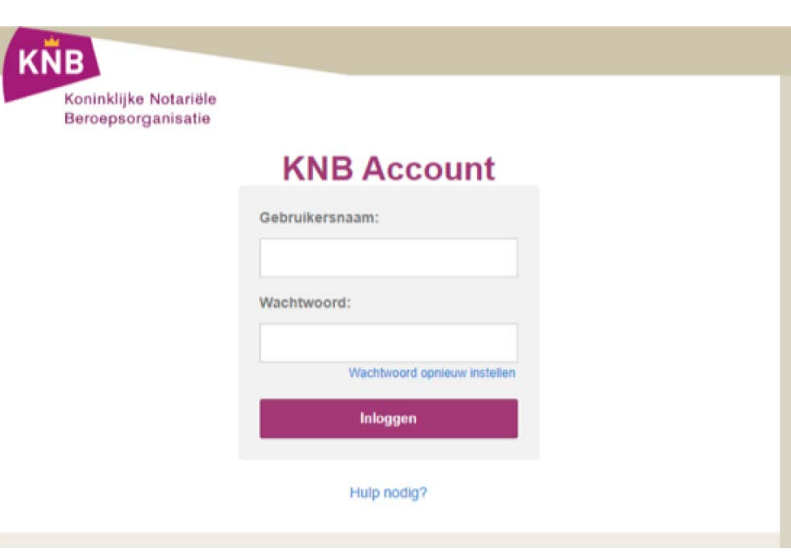

Nadat de KNB-inlogservice uw inloggegevens goedkeurt, vraagt het om identifcatie van uw kantoor. Dit gebeurt via het notariskantoorcertifcaat. Om het certifcaat te selecteren verschijnt er een scherm: 'Een certifcaat selecteren'. Selecteer (zie het voorbeeld hiernaast) het certifcaat van uw kantoor, en druk de knop 'OK'.

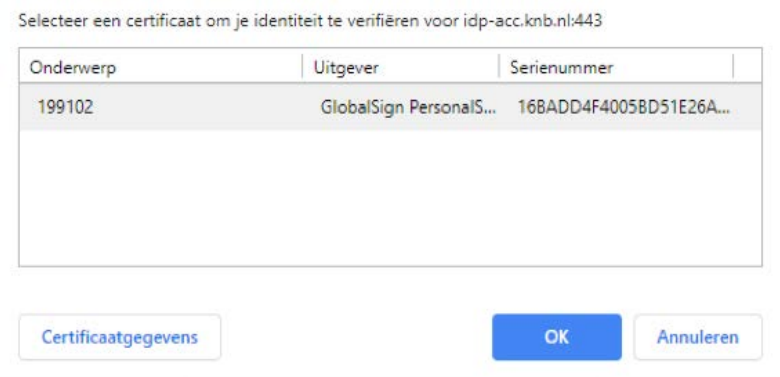

ſпì

 $\times$ 

<span id="page-5-0"></span>Let op: De werkbak van Online Registreren is verbonden met dit certifcaat.

- 1) Meer medewerkers kunnen tegelijk ingelogd staan op de werkbak, echter het KNB Kantoorcertifcaat moet dan op de werkplek geïnstalleerd zijn en uw medewerkers moeten beschikken over een persoonlijk KNB Account
- 2) Indien een medewerker voor meer kantoren werkt, moet de werkplek voor alle kantoren over het juiste certifcaat beschikken en moet uw KNB Account door de KNB aan de betreffende kantoren zijn gekoppeld.

## Uitloggen bij Online Registreren Notariaat

Als u wilt uitloggen of wisselen van KNB Kantoor, moet u de webbrowser geheel afsluiten (dus niet één tab open laten staan). En vervolgens (via de startpagina) opnieuw in te loggen en daarbij het kantoor van uw keuze te selecteren.

#### **Achtergrond:**

Alle webbrowsers onthouden namelijk het gekozen kantoorcertifcaat. Er is geen manier om dit ongemak te verhelpen.

**No** 

 $R = 16$ 

KVK Online registreren handelsreg

#### **Startscherm**

Na de succesvolle inlog verschijnt het startscherm 'Samenstellen opgave'.

U kunt verschillende soorten opgaven/ deponeringen indienen:

- Nieuwe inschrijving
- Voortzetting naar een nieuwe bv
- Overdracht naar een bestaande rechtspersoon
- Wijziging (van een bestaande inschrijving)
- Opheffen vestiging/onderneming
- Ontbinding
- Beëindigen ontbonden rechtspersoon
- Deponeren fusie-/splitsingsvoorstel
- Deponeren overige documenten

 $\overline{\phantom{a}}$ Topmenu

**Let op**: Zie de matrix op pagina 4 voor welke rechtspersonen welk soort opgaven digitaal mogelijk is! Zie ook pag. 38van deze handleiding voor de volledige functionaliteit van de Online Service.

Verder ziet u op het scherm een topmenu met de tabs:

- Samenstellen opgave
- Openen opgeslagen opgave
- Ondertekenen opgave
- Indienen opgave
- Ingediende opgaven

Wanneer u een wijziging start dan verschijnt er in het topmenu een extra tab of optie

• Wijzigingen (hiermee kunnen meerdere wijzigingen worden opgegeven in een opgave)

 $A \times$ 

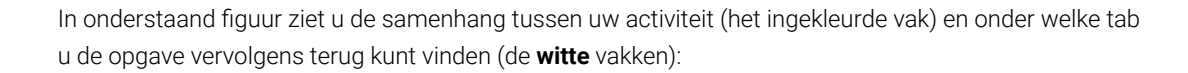

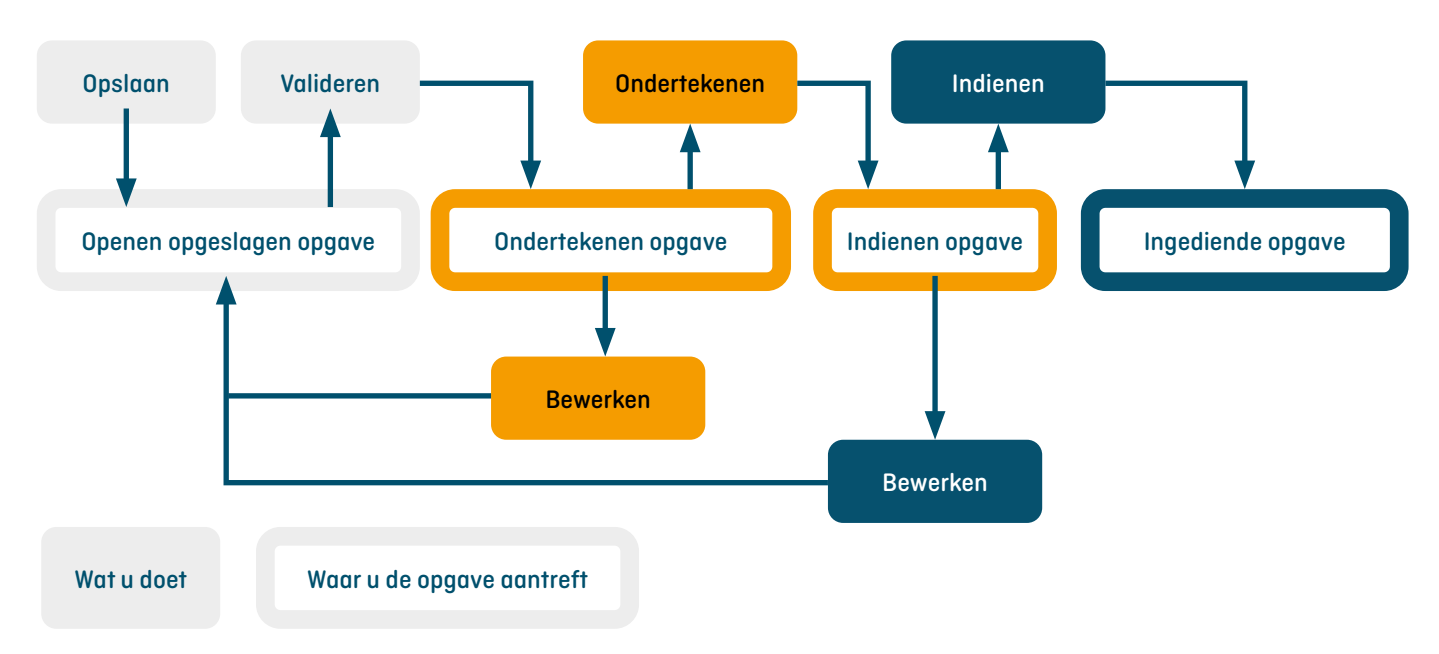

Figuur 1: Opgave afhandeling in samenhang met de topmenu tabs

Toelichting op fguur 1: Wanneer u een nieuw opgave heeft gemaakt, of een bestaande opgave bewerkt en op de knop 'Opslaan' drukt, zal de opgave onder de tab 'Openen opgeslagen opgave' terug te vinden zijn. Wanneer u een verzoek valideert, is de verwachte vervolghandeling het ondertekenen en treft u de opgave daarom aan onder de tab 'Ondertekenen opgave'. Wanneer de notaris heeft ondertekend, is de verwachte vervolghandeling het indienen van de opgave en treft u de opgave daarom aan onder de tab 'Indienen opgave'. Wanneer de opgave is ingediend, treft u vervolgens de opgave aan onder 'Ingediende opgaven'.

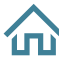

## <span id="page-7-0"></span>Nieuwe inschrijving

Kies:

• nieuwe inschrijving

Wanneer een opgave tot nieuwe inschrijving van bijvoorbeeld een besloten vennootschap wordt samengesteld, verschijnt een menu aan de linkerkant van het scherm (zie plaatje rechts).

Een kopregel met de soort van de opgave: Inschrijven besloten vennootschap (in blauw). De menu-items: rechtspersoon tot en met overzicht. Deze zijn aanklikbaar en daarmee springt u direct naar het betreffende onderdeel van het verzoek. Waar nodig verschijnt een submenu (in lichtblauw).

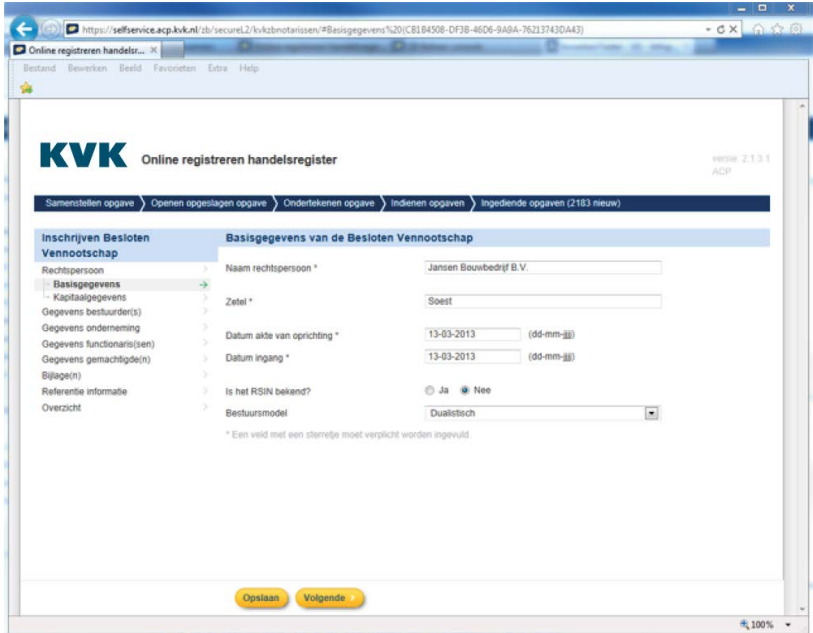

Onderaan op het scherm ziet u de knoppen 'Opslaan' en 'Volgende' om het betreffende verzoek op te slaan of door te gaan naar het volgende in te vullen gegevensblok.

Achtereenvolgens wordt u door de 'Volgende' knop langs de menu-items geleid, of u kunt met 'Vorige' terugkeren naar het vorige menu-item.

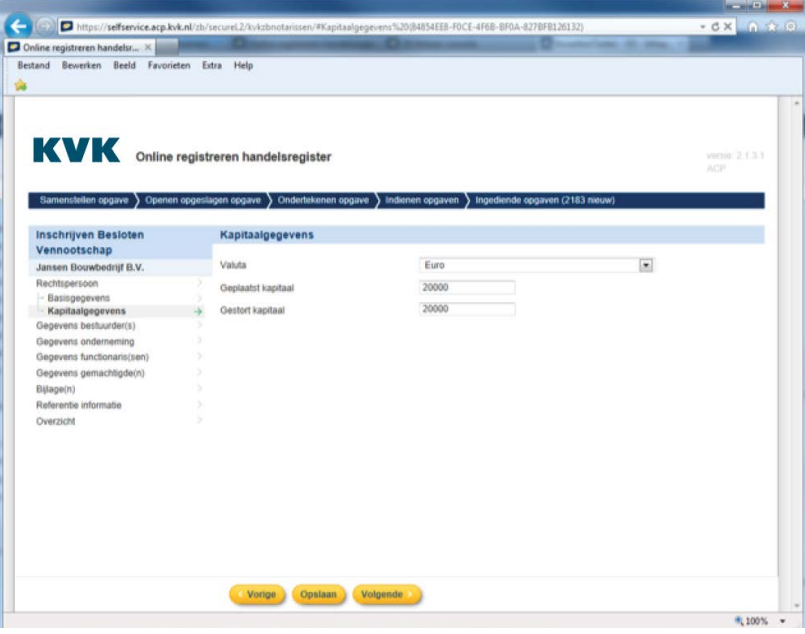

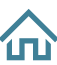

## <span id="page-8-0"></span>Inschrijving rechtspersoon in oprichting

Een rechtspersoon in oprichting kan worden ingeschreven via de service. De rechtspersoon in

oprichting wordt altijd **met onderneming** geregistreerd. Het doorgeven van wijzigingen voor een rechtspersoon in oprichting is **niet** mogelijk via de digitale service.

Hier rechts wordt het openingsscherm getoond voor het inschrijven van een RP in oprichting (in het voorbeeld een bv i.o.).

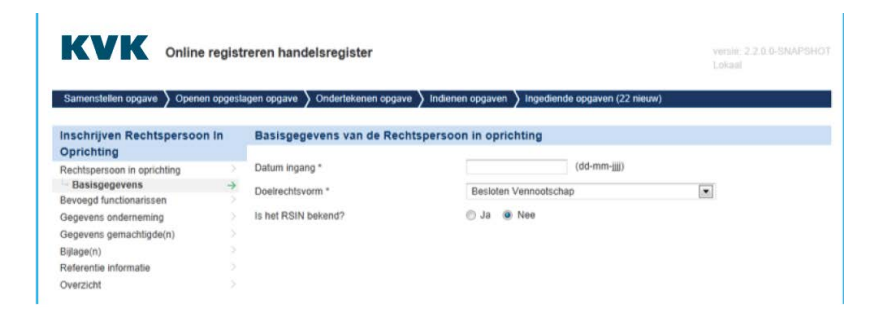

## Inschrijving buitenlandse vennootschap

Via de service kan een buitenlandse vennootschap worden ingeschreven in het Handelsregister. Het doorgeven van wijzigingen voor een buitenlandse vennootschap is digitaal nog **niet** mogelijk.

Het inschrijven van een buitenlandse vennootschap in het Handelsregister is verplicht als de vennootschap één of meer vestigingen in Nederland heeft. Inschrijven kan ook als de vennootschap geen vestiging in Nederland heeft, maar wel ondernemingsactiviteiten uitvoert in Nederland.

Hier rechts wordt het openingsscherm getoond voor het inschrijven van een buitenlandse rechtsvorm.

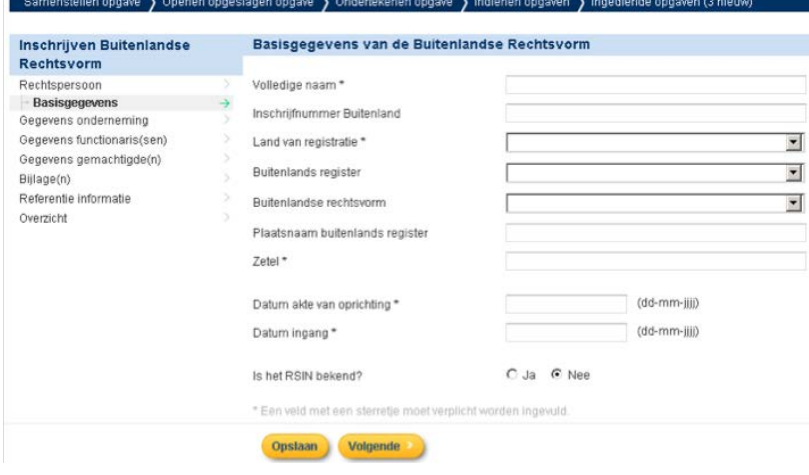

U moet eerst het land van registratie selecteren. Hierna krijgt u de mogelijkheid om het register (als er meerdere zijn) en de rechtsvorm te kiezen.

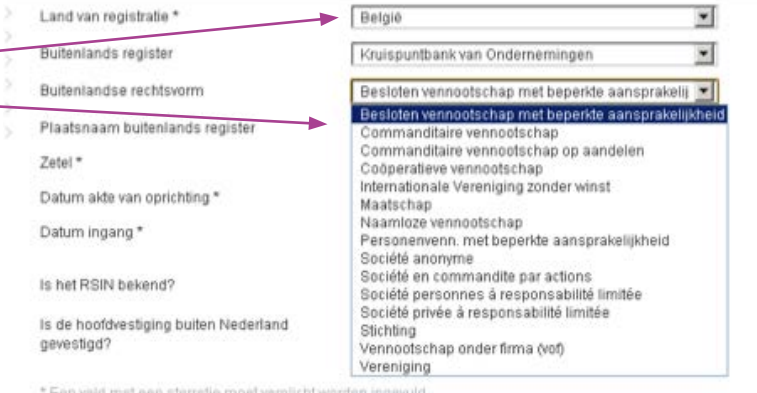

Formeel buitenlandse vennootschappen kunnen ook worden opgegeven, zie rechts:

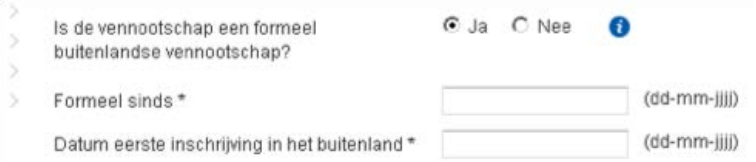

Als de buitenlandse vennootschap **geen** EER-kapitaalvennootschap is en de hoofdvestiging ligt niet in Nederland, wordt u gevraagd om het adres van de buitenlandse hoofdvestiging op te voeren.

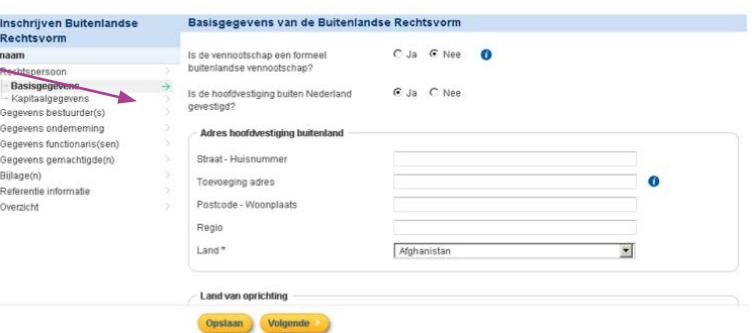

Als de buitenlandse vennootschap geen vestigingen in Nederland heeft, maar wel ondernemingsactiviteiten uitoefent in Nederland, dan moet u het adres van de buitenlandse hoofdvestiging opvoeren

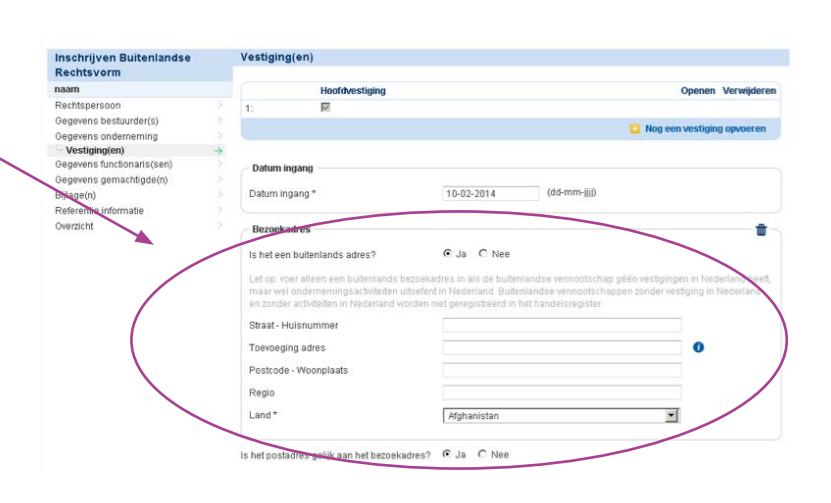

## **Invoeren functionarissen (onder andere beheerder)**

Het opgeven van functionarissen gaat op dezelfde wijze als bij Nederlandse rechtspersonen. Wel is er de mogelijkheid om een beheerder op te geven. Als een persoon

belast is met de dagelijkse leiding (de beheerder)

 $(dd\text{-}\text{mm-}\text{lim})$ Datum waarop de gemachtigde in functie is Type gemachtigde \*

van de (hoofd)vestiging in Nederland van de buitenlandse vennootschap moet deze beheerder geregistreerd worden in het Handelsregister.

## <span id="page-10-0"></span>Monistisch/dualistisch bestuursmodel

Bij inschrijving van een nieuwe bv of nv moet gekozen worden voor een dualistisch of een monistisch bestuursmodel.

Bij een monistisch bestuursmodel moet u aangeven of de bestuurder 'uitvoerende bestuurder' of 'niet uitvoerende bestuurder' is.

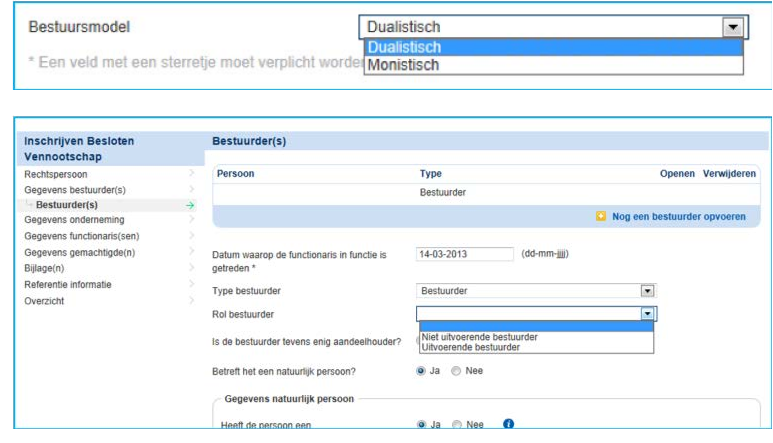

NB: Het is met de digitale service niet mogelijk om bij een bestaande bv/nv het bestuursmodel te wijzigen van monistisch naar dualistisch of omgekeerd. Een dergelijke opgave moet per post worden ingediend bij KVK.

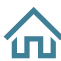

## <span id="page-11-0"></span>Opgeven van activiteiten

Wanneer in een opgave activiteiten worden opgegeven of veranderd, dan moet dit duidelijk tekstueel worden aangegeven.

De ingegeven tekst bij activiteitomschrijving wordt letterlijk opgenomen in het

Handelsregister en **verschijnt als zodanig** op het uittreksel.

Start de tekst van de bedrijfsomschrijving daarom met een hoofdletter en eindig met een punt.

Het gaat bij de activiteitomschrijving om een korte beschrijving van de daadwerkelijke activiteiten van de vestiging(en)/rechtspersoon en dus niet om de statutaire doelstelling van de rechtspersoon.

De opgave wordt dan ook door KVK geweigerd als de statutaire doelstelling hier toch wordt opgegeven, dat geldt ook als toevoegingen zijn opgenomen zoals 'in de ruimste zin des woords'.

Wanneer er meer activiteiten zijn, moet u aangeven wat de hoofdactiviteit (maximaal 500 tekens) is.

Bij een voortzetting graag ook aangeven wat de hoofdactiviteit is.

U heeft ook de mogelijkheid om (optioneel) aan te geven welke sbi-code('s) volgens u passen bij de activiteitomschrijving. KVK bepaalt uiteindelijk of deze SBI-code('s) voor de codering van de opgegeven activiteiten worden gebruikt. Om de juiste code te selecteren, kunt u gebruikmaken van een tool van CBS waarvan een link is opgenomen in de applicatie.

Door het invullen van de vragen over export/import, detailhandel/groothandel kan KVK beter de defnitieve activiteitencode(s) bepalen.

KVK Online registreren handelsregister en opgeslagen opgave > Ondertekenen opgave > Inschrijven Besloter Vestiging(en) Vennootschap Rechtspersoon Activiteitomschrijving Genevens bestuurder(s) Gegevens bestuurder(s)<br>
Gegevens onderneming<br>
Gegevens functionaris(sen<br>
Gegevens gemachtigde(n) Bilage(n) Referentie informatie Bouwen van vristaande wor Overzicht  $C_{Ja}$   $C_{Nee}$ Importeert de vestioing producten?  $C$  Ja  $C$  Nee Exporteert de vestiging producten? U heeft de mogelijkheid (optioneel) om hieronder aan te geven welke sbi-code('s) volgens u passen bij de<br>activtetomechniynip, De Kamer van Koophandel bepaat uitendelijk of deze SBI-code('s) voor de codering van de opgegeve 4329 - Overige bouwinstallatie  $\overline{\phantom{a}}$ Activiteit 4334 - Schilderen en glaszetter Activiteit  $\blacksquare$ Activiteit 4333 - Afwerking van vloeren en wande  $\blacksquare$ Wat is de hoofdactiviteit? 4333 - Afwerking van vloeren en wander  $\overline{\mathbf{v}}$ Detailhandel .<br>Verkoopt de onderneming producten aan<br>consumenten? (detailhandel) In een winkel of klosk  $C$  Ja  $G$  Nee  $C_{Ja}$   $G_{Nee}$ Op de markt  $C$  Ja  $C$  Nee Via straathande Via internet  $C$  Ja  $C$  Nee  $C$  Ja  $C$  Nee Vanuit huis  $C$  Ja  $G$  Nee Per postord  $C$  Ja  $C$  Nee Anders Vorige Opslaan Volgende

#### <span id="page-12-0"></span>Invoeren functionarissen

Het toevoegen van een functionaris gaat steeds op dezelfde wijze (kies voor natuurlijk persoon of vennootschap):

Natuurlijk persoon:

Voer het BSN in en druk op Tab of klik op volgend veld: het systeem zal zoeken of de persoon al voorkomt in het Handelsregister met een actieve functie. Als dat zo is, kunt u de persoon selecteren en worden de gegevens automatisch ingevuld. (Zie hier rechts)

Komt de natuurlijk persoon met BSN **niet** voor in het Handelsregister, dan verschijnt een melding (die hier rechts getoond wordt) die u bevestigt door op OK te klikken. Vervolgens moet u alle benodigde gegevens opvoeren.

Let op: opvoer van gegevens van een natuurlijk persoon met BSN maar **zonder** adres in de BRP/RNI die ook nog niet voorkomt in het Handelsregister, wijkt voorlopig af van deze regels.

Zo'n natuurlijk persoon moet **zonder** BSN, maar wel met het voor u bekende adres, worden opgevoerd. Graag in de toelichting bij de opgave het BSN vermelden (in het vak aanvullende informatie). KVK zal daarna de persoon alsnog koppelen aan de BRP/RNI.

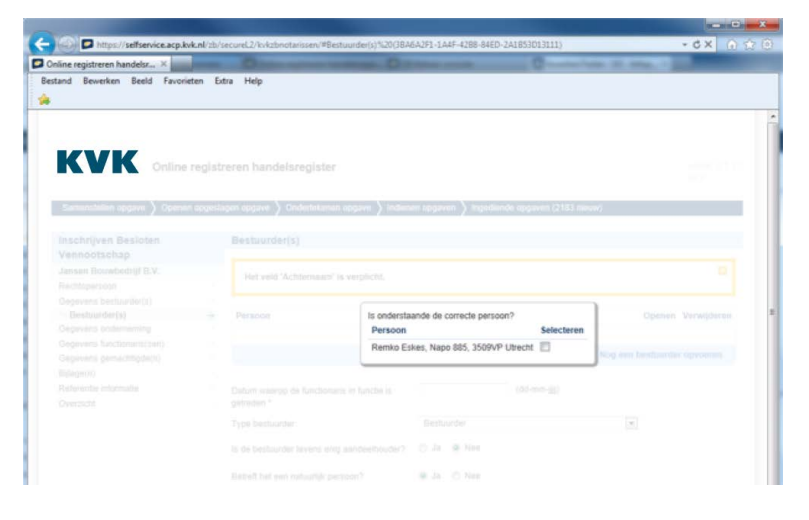

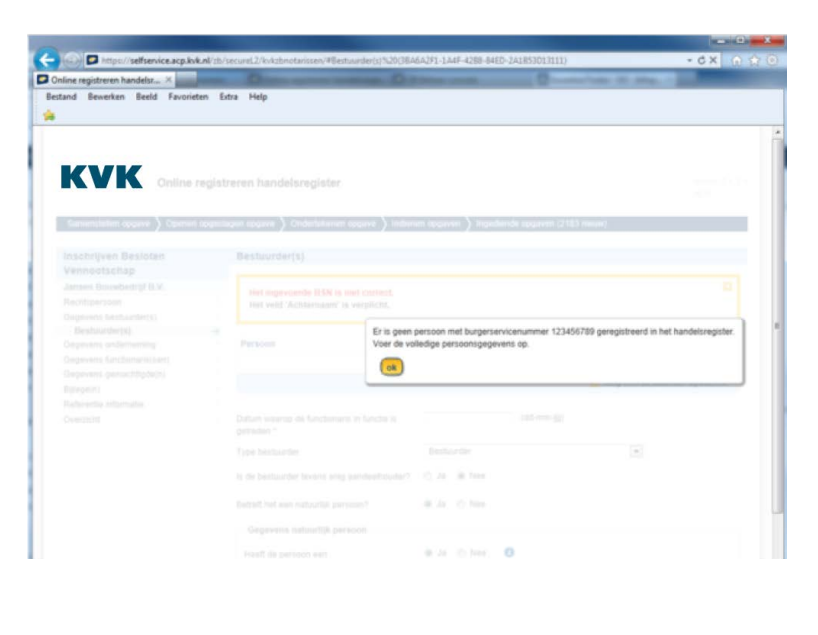

Deze regel is **niet** van toepassing bij een natuurlijk persoon met een Nederlands woonadres. In dit geval moet de persoon altijd met BSN worden opgevoerd.

Bij een niet natuurlijk persoon voert u het KVK-nummer op om te gegevens op te halen. Indien de juiste vennootschap verschijnt beantwoordt u de vraag met 'ja'. (Het opgeven van een handtekening namens de vennootschap is niet nodig)

Gebruik de knop 'Toevoegen' als er nog een functionaris opgegeven moet worden.

Als een bestuurder tevens enig aandeelhouder is, kan dit opgegeven worden door de vraag over de enig aandeelhouder met 'ja' te beantwoorden.

Personen woonachtig in buitenland en buitenlandse vennootschappen die optreden als functionaris kunnen ook worden ingevoerd (zie opmerking op vorige pagina over personen met BSN maar zonder adres in BRP/RNI). Bij een buitenlandse vennootschap moet het adres van de vennootschap opgevoerd worden (niet het adres van het buitenlandse register). Bij een buitenlandse vennootschap moet een bewijs van inschrijving in buitenlands register worden aangeleverd van maximaal 1 maand oud als verplichte bijlage. (Het bijvoegen van een handtekening namens de vennootschap is niet nodig)

**Let op**: Indien bij een nv niet-volgestorte aandelen zijn uitgegeven, moet een aandeelhouder van deze niet-volgestorte

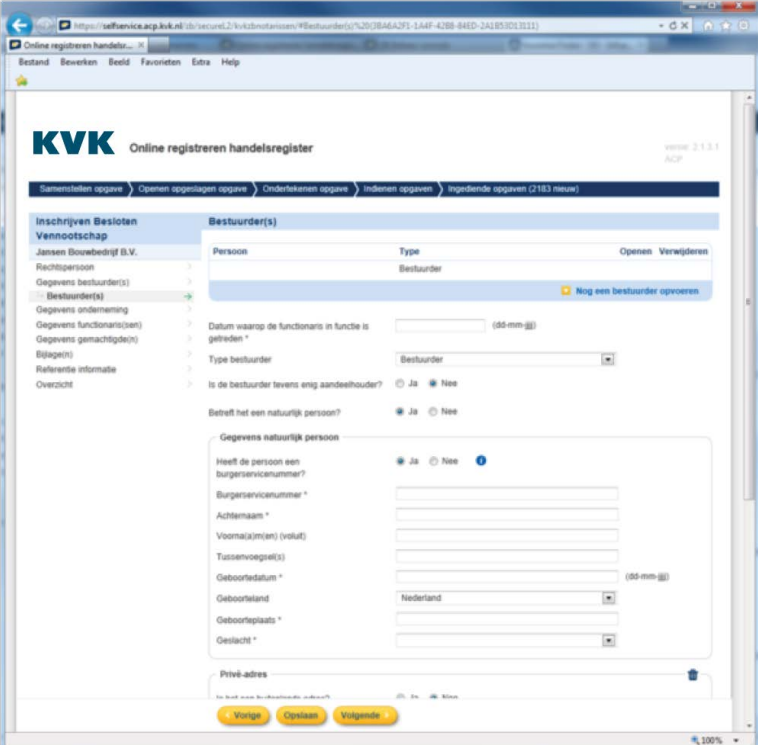

aandelen opgegeven worden. Deze functionaris voert u op als 'Aanhouder niet volgestorte aandelen' (bij nieuwe inschrijving onder Gegevens functionaris(en), bij een wijziging onder 'Wijziging toevoegen' en daarna nieuwe functionaris toevoegen).

## Gemachtigden

Er kunnen gemachtigden worden opgegeven in de opgave.

Selecteer eerst het type gemachtigde en geef de persoonsgegevens, privéadres en de overige gegevens van de gemachtigde.

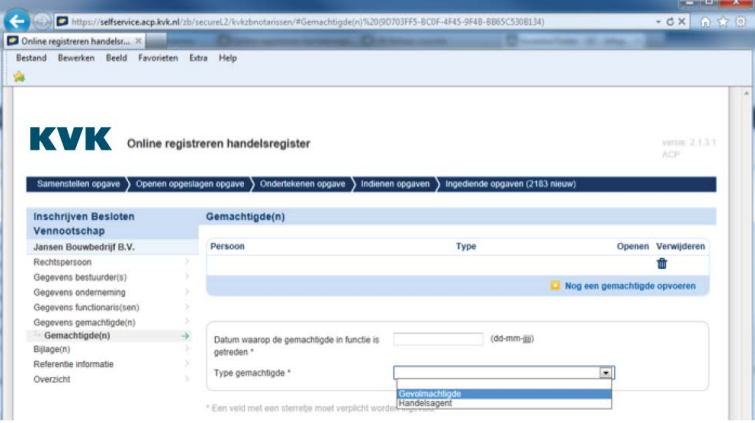

Bij een niet natuurlijk persoon voert u het KVK-nummer op om de gegevens op te halen.

Indien de juiste vennootschap verschijnt beantwoordt u de vraag met 'Ja'.

#### **Beperkte volmacht in 'gestructureerde vorm'**

Het is mogelijk een beperking aan te brengen in geldwaarde (in euro) en een beperking van handelen. U kunt meer keuzes maken uit de lijst van handelen door er één te selecteren en vervolgens op de knop 'Verwerken' te drukken.

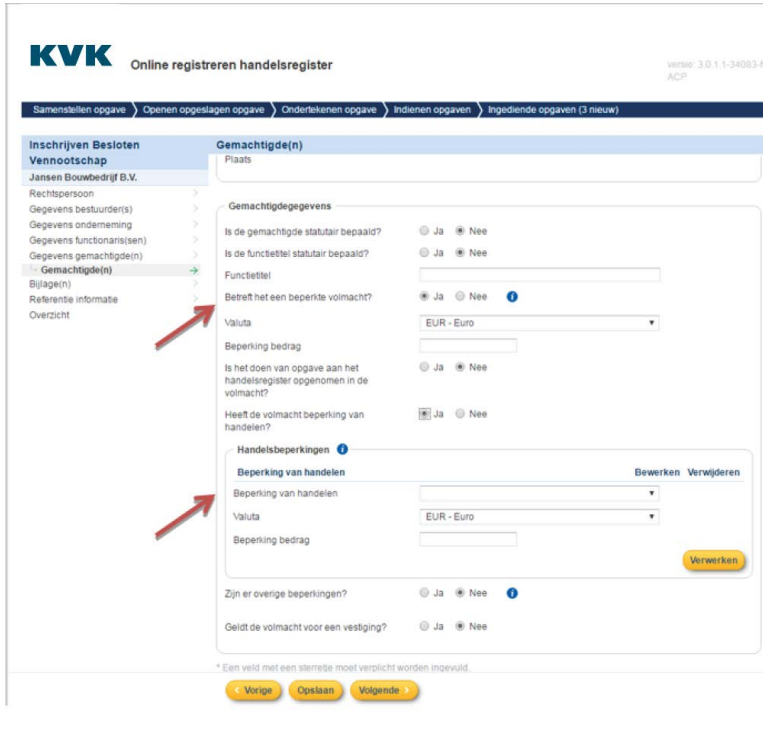

#### **Vrije tekst volmacht / volmacht als bijlage**

Voor beperkte volmachten waarbij de gestructureerde mogelijkheden niet voldoen kunt u gebruikmaken van 'overige beperkingen'. U kunt dan de tekst van de volmacht invoeren. Is de inhoud van de volmacht uitgebreid dan kunt

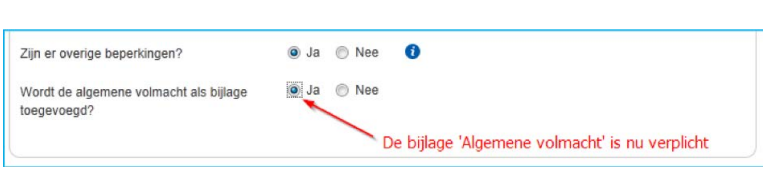

u deze volmacht als bijlage toevoegen (zie screenschot hiernaast). Op het uittreksel zal dan komen te staan 'Beperkte volmacht. Raadpleeg opgave voor beperkende bepalingen'.

U kunt meerdere gemachtigden opgeven door te klikken op de tekst boven in het scherm 'Nog een gemachtigde opvoeren'.

## <span id="page-15-0"></span>Inschrijving nieuwe bv als voortzetting van eenmanszaak, bv i.o, of vof

Het is mogelijk om een nieuwe bv in te schrijven als voortzetting van een eenmanszaak, bv i.o.. of vof. De eenmanszaak/bv i.o./vof wordt beëindigd door de voortzetting. De gehele onderneming (alle vestigingen) moet dan ook overgenomen worden door de bv. Als de eenmanszaak/vof slechts gedeeltelijk wordt voorgezet door een nieuwe bv. moet de opgave op papier.

#### Kies:

• Voortzetten door een nieuwe rechtspersoon

Vul het KVK-nummer in van de 'overdrager' (eenmanszaak/bv i.o./vof). Rechtsvorm overnemer kan (in deze versie) alleen een besloten vennootschap zijn.

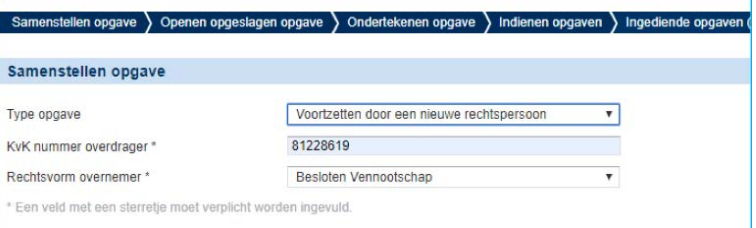

**NB**: het is belangrijk dat u langs alle schermen navigeert met de knop 'Volgende'. Als niet alle schermen zijn ingezien, kan bij de validatie 'een onbekende fout' optreden. Als dit gebeurt ga dan via het linkermenu naar het eerste scherm van het menu en navigeer door alle schermen met 'Volgende'.

#### **Selecteren vestigingen**

In deze versie van de service kan een eenmanszaak/vof/bv i.o. alleen in het geheel worden voortgezet door de bv, daarom kan bij dit scherm geen selectie worden gemaakt. Bij het scherm 'Overnemer – vestigingen' staan de gegevens van de vestiging(en).

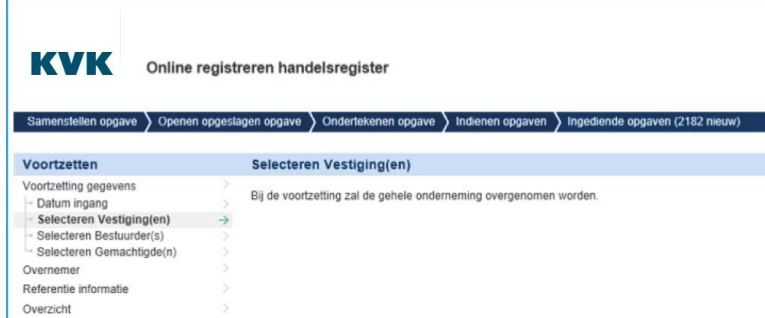

#### **Selecteren bestuurders/gemachtigden**

De eigenaar/vennoot/bevoegd functionaris kan via overnemen als bestuurder worden opgegeven.

Andere/nieuwe bestuurders kunnen via 'Overnemer-bestuurders' worden opgegeven.

NB: het toevoegen van een card als bijlage is voor elke bestuurder verplicht (ook als dit de oude eigenaar/vennoot/bevoegd functionaris is)

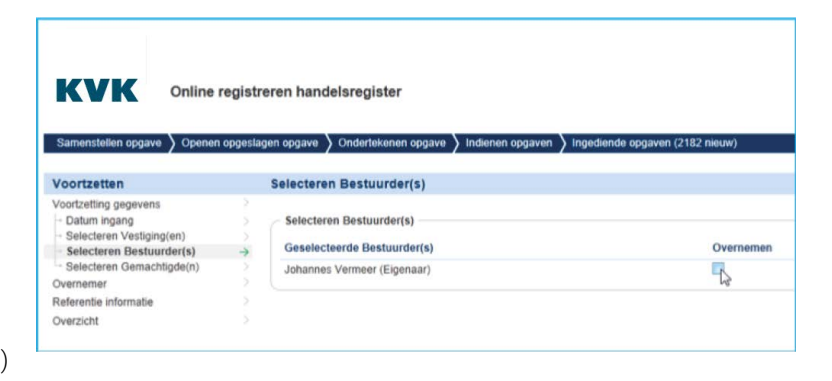

Als de eenmanszaak/vof/bv i.o. een gemachtigde had kan deze als gemachtigde worden opgegeven bij de bv middels 'Selecteren gemachtigden'.

#### **Gegevens bv**

Onder 'Overnemer' zijn alle gegevens in te voeren van de bv, zoals de statutaire naam, handelsnamen, kapitaalgegevens, functionarissen en kunnen gegevens van de (overgenomen) vestiging(en) worden gewijzigd, zoals e-mailadres en activiteiten

**Let op**: het is noodzakelijk om alle schermen te openen. Bij de bestuurders moet bijvoorbeeld nog de bevoegdheid worden opgegeven (bij het openen van het scherm staat dit default op 'zelfstandig bevoegd'.)

#### **Ontbinding/beëindiging vof door de voortzetting**

Als een vof wordt voortgezet door een nieuwe bv leidt dat tot ontbinding van de vof. Als de vof niet direct beëindigd wordt maar in liquidatie treedt moet u de vereffenaar(s) opvoeren.

#### Handtekening functionarissen (datacard)

In het Handelsregister moet de handtekening opgenomen worden van functionarissen (bestuurders, commissarissen, gemachtigden en vereffenaars). Deze handtekening kan worden opgegeven via een zogenaamde datacard die als verplichte bijlage wordt gevraagd bij de opgave van een functionaris. Bij een nieuwe bv als voortzetting van een eenmanszaak/vof/bv Io zijn datacards van de bestuurder(s) ook altijd verplicht. Een voorbeeld van een datacard is opgenomen als bijlage bij deze handleiding. Een digitaal ondertekende datacard wordt niet geaccepteerd.

#### **Adresgegevens**

Adresgegevens komen op diverse plaatsen voor.

De binnenlandse adresgegevens worden ingegeven met behulp van de postcode en huisnummer. Daarbij wordt de straatnaam en plaats opgezocht uit de Basisadministraties adressen en gebouwen (BAG). Selecteer op het keuzescherm het juiste adres door het juiste optieboxje aan te vinken.

Het Handelsregister is gekoppeld aan de BAG en de BAG kent geen aaneengesloten huisnummers. Kies daarom het huisnummer van de hoofdingang.

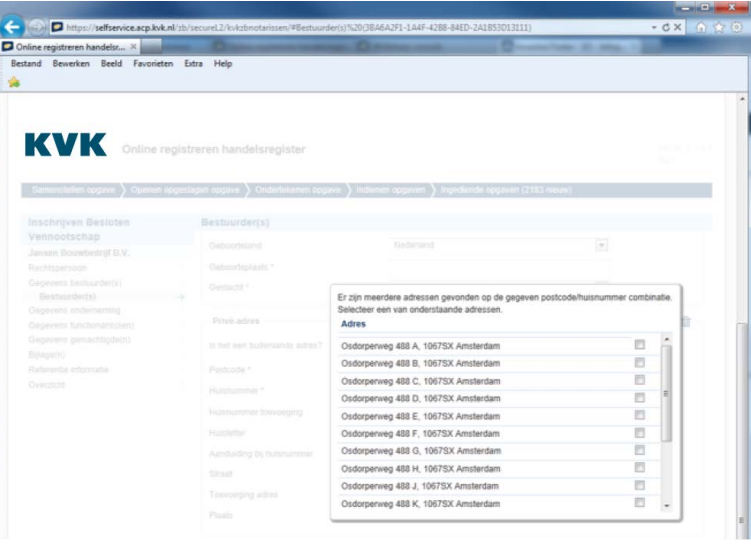

De weergegeven straatnaam en plaats zijn niet aan te passen.

#### Rechtspersonen gevestigd in het buitenland en verhuizen uit/naar Nederland

Als rechtspersonen geen vestiging in Nederland hebben wordt één buitenlands (vestigings)adres geregistreerd in het Handelsregister. Zodra er een vestiging in Nederland is vervalt het buitenlandse adres in het Handelsregister.

#### **Nieuw opgerichte rechtspersonen gevestigd in buitenland**

Het is bij nieuwe rechtspersonen en bij rechtspersonen in oprichting (die geen vestiging in Nederland hebben) mogelijk om een vestiging/adres in het buitenland op te nemen.

#### **Wijzigen adres naar Nederland**

Het is mogelijk om bij rechtspersonen en rechtspersonen i.o. met een buitenlands adres een Nederlands adres op te voeren. Dit kan door een nieuwe vestiging op te voeren met een Nederlands adres. De buitenlandse vestiging/adres vervalt dan automatisch.

#### **Wijzigen adres naar buitenland**

Het is mogelijk om de laatste Nederlandse vestiging van rechtspersonen en rechtspersonen i.o. te verhuizen naar een buitenlands adres.

#### Telefoonnummers

Daar waar u gevraagd wordt een telefoon- of faxnummer in te voeren, moet u voor Nederland een 10-cijferig getal opgeven, beginnende met een 0 (nul). U mag geen streepjes of spaties opnemen in het telefoonnummer.

Er wordt standaard van uitgegaan dat u één nummer wilt opgeven. Wilt u een extra nummer opgeven, dan drukt u op de knop 'Toevoegen'.

Naambellen wordt ondersteund. Voor sommige nummers, bijvoorbeeld 0800- en 0900-, 14xx kan het nummer ook uit minder of meer dan 10 cijfers bestaan.

#### Bijlagen

Bij een nieuwe inschrijving van een rechtspersoon en in sommige gevallen van wijzigingen moeten er (verplicht) pdf documenten worden meegeleverd. Graag deze documenten zoveel mogelijk vanuit het CDR uploaden. Deze moet u als **niet beveiligde** pdf bijvoegen.

(Let op: sommige notarissoftware-pakketten creëren beveiligde pdf's, verwijder de beveiliging voordat de pdf als bijlage wordt toegevoegd)

Overige informatie die niet in het openbare Handelsregisterdossier moet komen, kunt u als 'overig bewijsstuk' aanleveren.

Informatie die wel in het openbare dossier moet komen, kunt u aanleveren als 'Aanvulling op andere Handelsregisterformulieren'. Bij de papieren formulieren is dat formulier 18.

Er verschijnt een upload-scherm waarin u het document vanaf de (netwerk) schijf kunt aanklikken. Zorg ervoor dat dit een pdf-bestand is. Druk op de knop 'Openen', druk vervolgens op de knop 'Toevoegen'. Doe dit voor iedere bijlage.

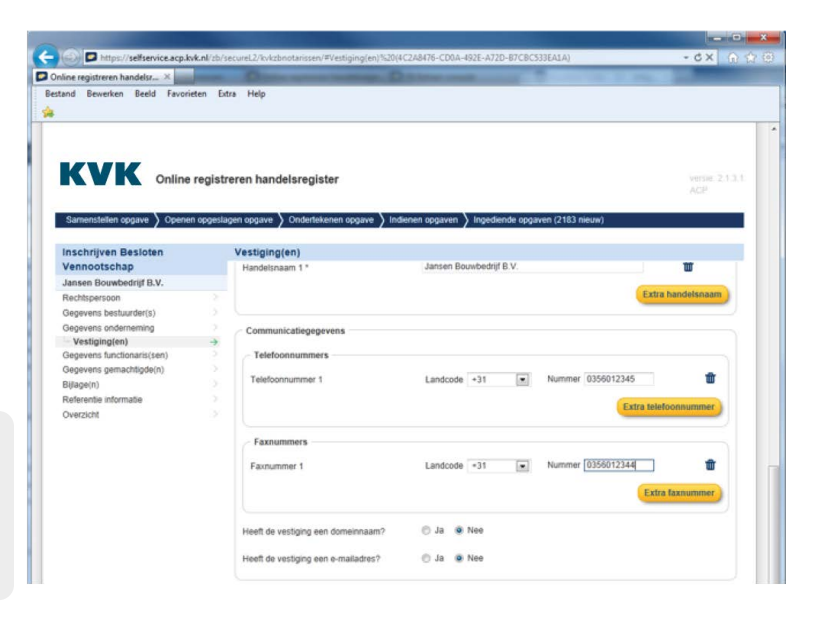

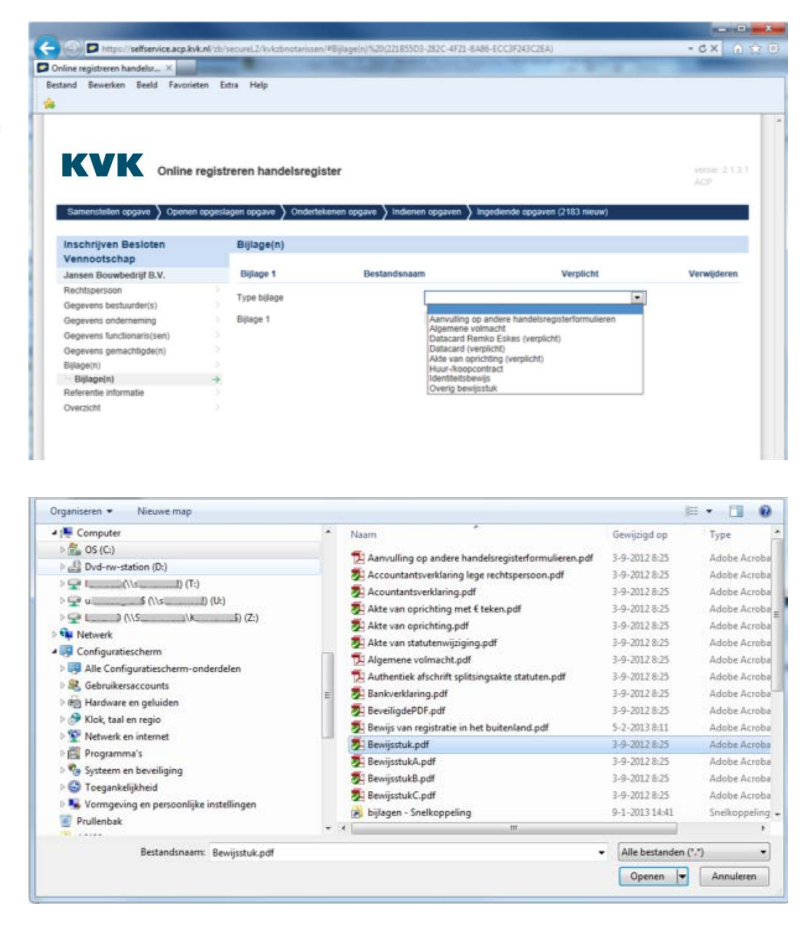

1**n** 

#### **Statutenwijziging**

Bij een statutenwijziging graag de akte van statutenwijziging en de doorlopende tekst als één document uploaden, dit hoeft geen CDR document te zijn. (bijlagetype: Akte van statutenwijziging)

**Let op**: Een losse bijlage mag niet groter zijn dan 10 Mb. Scan op minimaal 300 dpi, 400 dpi heeft de voorkeur. Het PDF document mag niet beveiligd zijn.

Zie pagina 41 voor informatie over de datacard die noodzakelijk is bij de opgave van functionarissen.

## Berichtenbox, direct marketing, Waadi van opgegeven rechtspersoon en referentie-informatie van eigen kantoor

De Berichtenbox voor Bedrijven is een beveiligd e-mailsysteem voor communicatie tussen overheidsinstanties en ondernemers. In het veld Naam berichtenbox kan de naam van een bestaande Berichtenbox worden opgevoerd. Er wordt gecheckt of deze Berichtenbox bestaat (bij Antwoord voor Bedrijven). U krijgt een melding als de Berichtenbox niet bestaat. Het is mogelijk om dezelfde Berichtenboxnaam voor meerdere bv's/nv's te registreren. Kijk voor meer informatie op [Ondernemersplein.kvk.nl](ttps://ondernemersplein.kvk.nl/berichtenbox-voor-bedrijven/) Na registratie van de Berichtenbox zal de rechtspersoon communicatie ontvangen van KVK via de Berichtenbox.

Naast de keuzes voor gebruik van direct marketing, moet u in het kader van de Wet Waadi aangeven of er vanuit de onderneming/ rechtspersoon arbeidskrachten ter beschikking worden gesteld in de zin van de Wet Waadi (niet bedrijfsmatig).Voor meer informatie: zie [KVK.nl/waadi](https://www.kvk.nl/inschrijven/in-of-uitlenen-van-arbeidskrachten/)

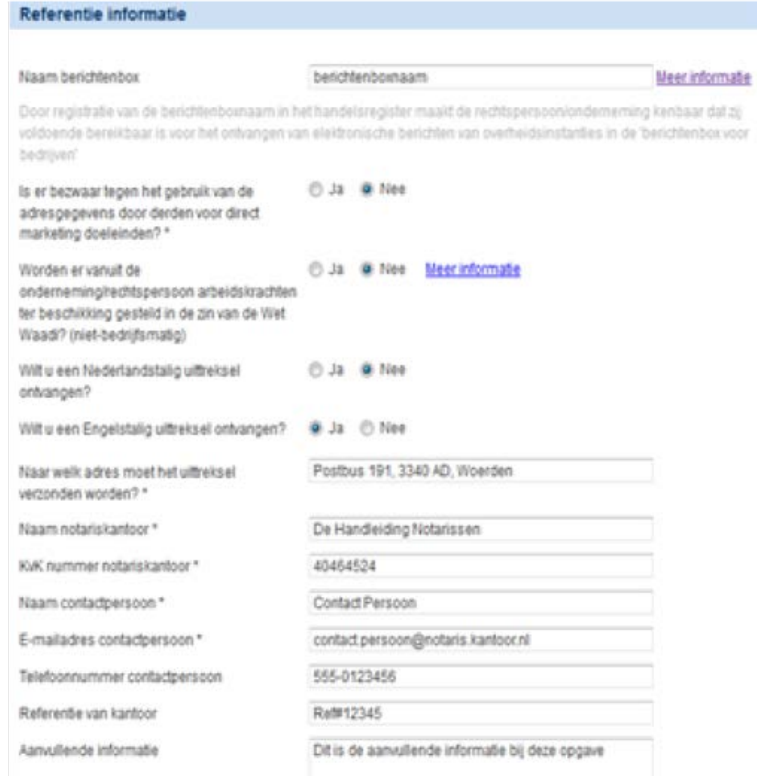

#### **Aanvraag uittreksel(s)**

U kunt hier aangeven of u een Nederlands- en/of Engelstalig uittreksel wilt ontvangen. Voer de naam van uw kantoor, het KVK-nummer en adres op voor verzending van het uittreksel(s).

TIP: als u cookies toestaat op uw computer worden uw contactgegevens (naam kantoor, KVK-nummer kantoor, adres, contactpersoon etc.) bewaard. U hoeft deze gegevens dan niet iedere keer opnieuw in te vullen.

#### <span id="page-19-0"></span>**Contactpersoon**

Gegevens contactpersoon: hier kunt u de naam, het telefoonnummer en een e-mailadres opgeven van de persoon waarmee KVK contact kan opnemen als er bijvoorbeeld vragen zijn over de opgave. Het veld 'referentie van kantoor' is een vrij in te vullen veld.

 'Aanvullende informatie' is een vrij veld of vak waar u extra informatie kwijt kunt voor de medewerker van KVK die uw opgave behandelt. Als u een schriftelijke bevestiging wilt ontvangen van een deponering en/ of (na twee maanden) een verklaring van de deponering van een rekening en verantwoording, kunt u dit aangeven in dit veld.

## Overdragen vestiging(en)/onderneming naar een bestaande inschrijving

Via de service kunt u één of meerdere vestigingen (met adres in Nederland) of een gehele onderneming overdragen naar een bestaande (reeds ingeschreven) rechtspersoon. Overdragen kan van/naar bv, nv,

vereniging, stichting en coöperatie. Voor andere rechtspersonen moet de opgave nog op papier gedaan worden.

Hier rechts wordt het openingsscherm getoond voor het overdragen: u moet de KVK-nummers van de overdragende en de overnemende rechtspersonen opvoeren.

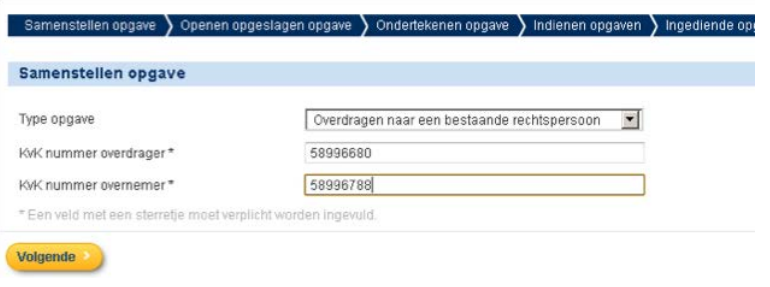

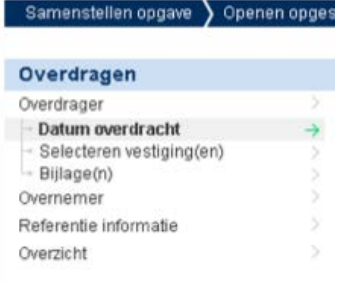

De gegevens van de overnemer en overdrager moeten apart worden opgevoerd.

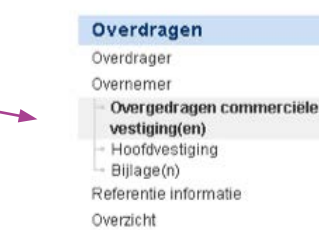

Samenstellen opgave > Openen opge

## **Opvoeren gegevens van de overdragende rechtspersoon**

Om de overdracht op te voeren, start u met het selecteren van één of meerdere vestiging(en) die worden overgedragen.

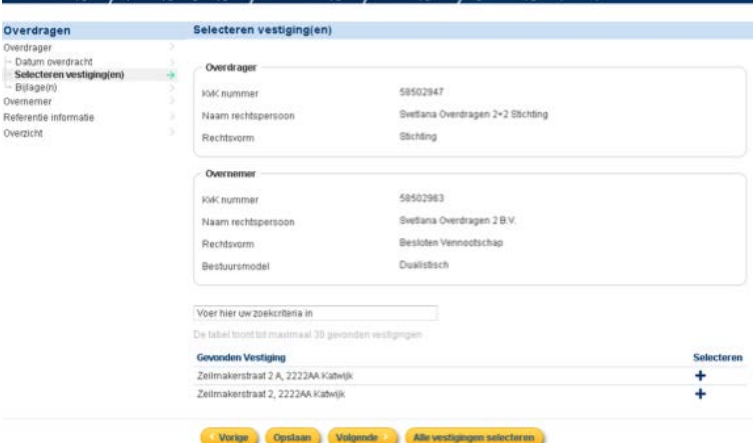

Als van een bv, nv of coöperatie alle vestigingen worden overgedragen, moet u opgeven of de rechtspersoon wordt ontbonden, als activiteit 'beheer van vermogen' krijgt, of als lege rechtspersoon (zonder onderneming en vestigingen) geregistreerd blijft staan.

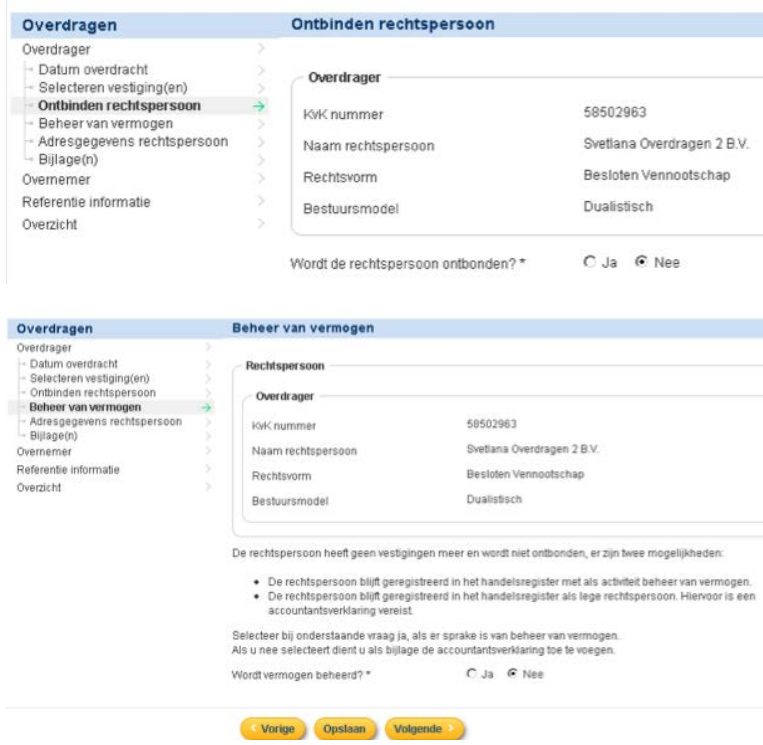

Als alle niet-commerciële vestigingen van een vereniging of stichting worden overgedragen moet u de (nieuwe) activiteitomschrijving, adres- en communicatiegegevens van de overdragende vereniging of stichting opvoeren.

De bijlagen moeten apart voor zowel de overdrager als de overnemer worden toegevoegd.

De lijst met bijlagen wordt samengesteld afhankelijk van de rechtsvorm van de overdrager en de soort opgave(n), zie voorbeeld hier rechts (als overdracht leidt tot ontbinding).

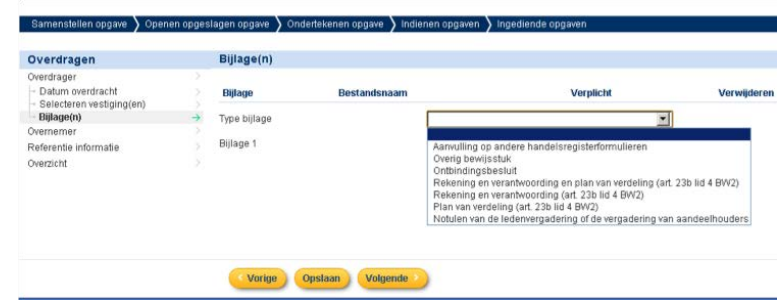

#### **Behandelen van de overnemende rechtspersoon**

Alle gegevens van de overgedragen vestigingen kunnen worden aangepast behalve het bezoekadres.

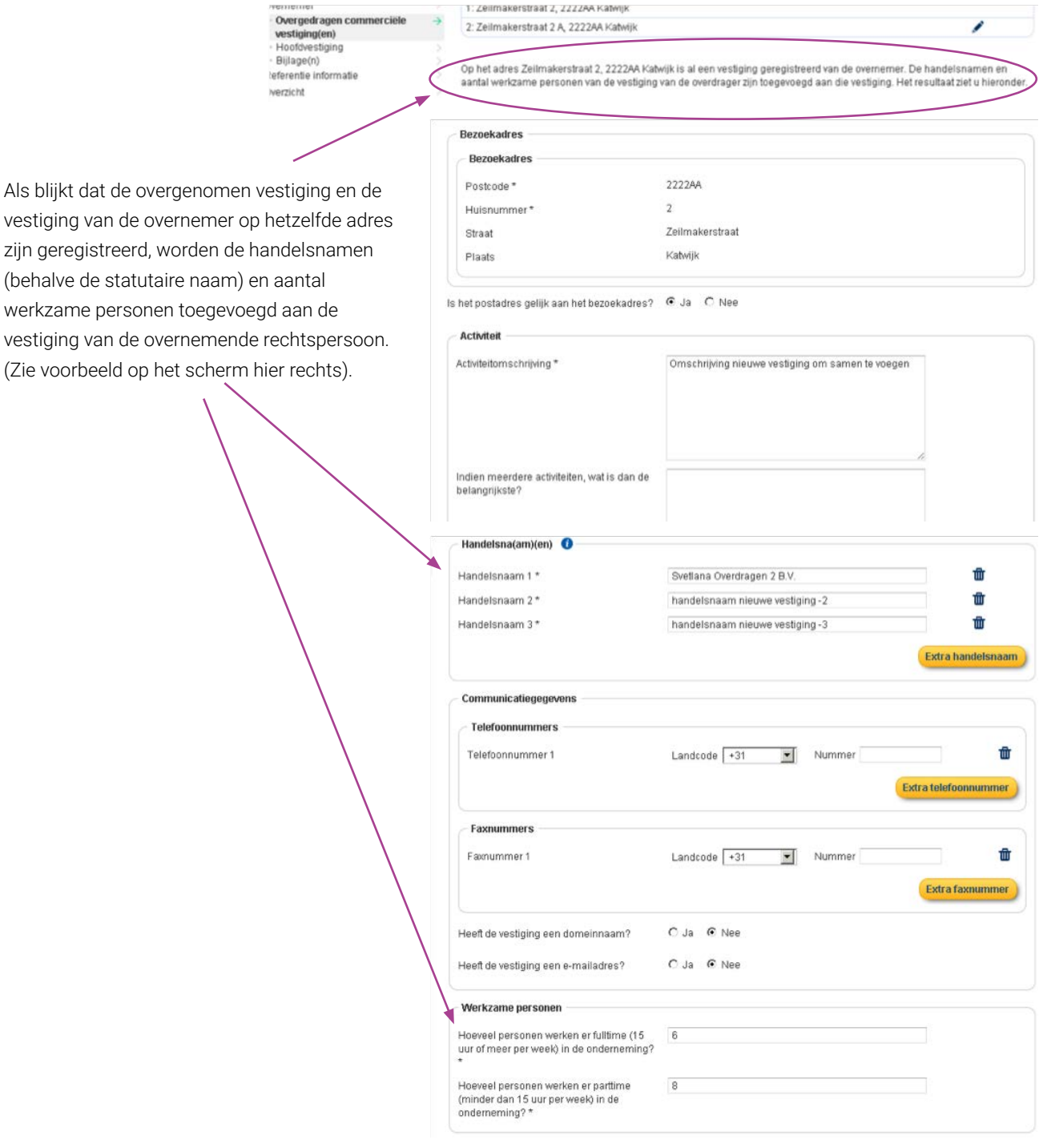

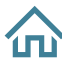

Eén van de overgedragen vestigingen kan als de nieuwe hoofdvestiging van de overnemer worden vastgelegd.

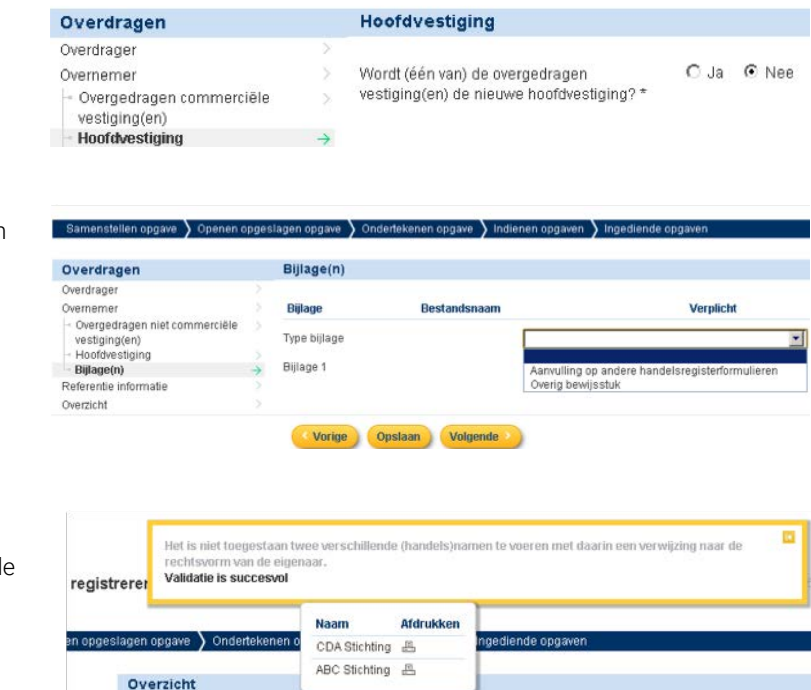

Adefas

De bijlagen voor de overnemer moeten worden toegevoegd (indien van toepassing), zie voorbeeld hier rechts.

De opgave-pdf's worden zowel gegenereerd voor de overdragende als voor de overnemende rechtspersoon.

#### **Aandachtspunten bij de overdracht van stichtingen en verenigingen**

• Stichtingen en verenigingen met een of meer niet commerciële vestigingen (vestiging van rechtspersoon) kunnen niet in één digitale opgave worden overgedragen en ontbonden/beëindigd. Oplossing hiervoor is om eerst digitaal de opgave van overdracht aan te maken en in te dienen, nadat KVK deze opgave heeft verwerkt kan de (nieuwe) opgave van ontbinding digitaal worden ingediend. Als het in één opgave moet, moet u de opgave met de papieren formulieren naar KVK sturen.

Activiteitomschrijving

Activiteitomschrijving\*

Bewerken Ondertekenen Maak Opgave pdf

• Het is bij verenigingen en stichtingen niet mogelijk om zowel commerciële vestigingen (van de onderneming) als niet commerciële vestigingen (van de rechtspersoon) in één digitale opgave over te dragen. Oplossing hiervoor is om eerst digitaal opgave te doen van de ene soort vestigingen (commercieel of niet commercieel) en na verwerking van deze opgave door KVK digitaal de overdracht van de andere soort vestigingen op te geven. Als het in één opgave moet, moet u de opgave met de papieren formulieren naar KVK sturen.

Als één van bovenstaande zich voordoet zal de volgende foutmelding verschijnen: 'Helaas is het niet mogelijk om deze opgave digitaal in te dienen. De gekozen combinatie van overdracht vestigingen, onderneming en/of ontbinden en/of beëindigen wordt niet ondersteund.'

Niet commerciële vestigingen van verenigingen en stichtingen kunnen niet worden overgedragen naar een onderneming (bijvoorbeeld bv). Dit is geen beperking van de digitale service, maar dit is niet mogelijk om te registreren in het Handelsregister. In dit geval zal nevenstaande melding verschijnen:

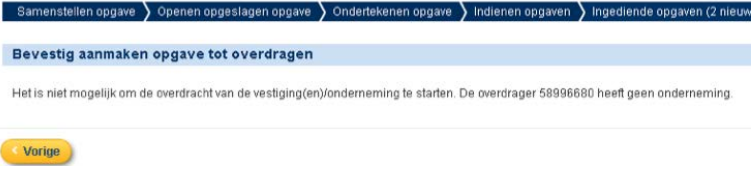

## <span id="page-23-0"></span>Wijzigen (van een bestaande inschrijving)

Let op: Een opgave bevat bij voorkeur alle wijzi¬gingen op één inschrijving in één keer. Voor een dossier kan namelijk pas een nieuwe wijziging worden opgegeven als een eerdere wijziging is verwerkt door KVK Backoffice.

Gebruik in het top-menu het item "Wijzigingen" (hieronder rood omcirkelt) om een extra wijziging in de opgave toe te voegen.

Het samenstellen van een wijzigings¬opgave gaat als volgt:

Kies als type opgave "Wijzigen" en voer een bestaand KVK-nummer in.

Online Registreren zal een aantal details van het betreffende KVK-nummer tonen en vragen om een bevestiging dat een opgave tot wijziging moet worden aangemaakt.

In het getoonde voorbeeld gaat het om een Besloten Vennootschap.

Druk op de knop "Volgende" om het verzoek aan te maken en door te gaan.

Let op: Het kan voorkomen dat KVK de betreffende inschrijving tijdelijk in behandeling heeft. U kunt dan geen elektronisch verzoek samenstellen.

## Te wijzigen gegevens

Van bijvoorbeeld een B.V. (die in het scherm hiernaast als voorbeeld is gebruikt) kunnen wijzigingen worden opgegeven over de:

- Rechtspersoon;
- Vestiging(en);
- Functionaris(sen).

En van ieder van deze wijzigingen volgens de daarbij behorende details.

KVK Online registrary  $\overline{r}$ 

 $68 +$ 

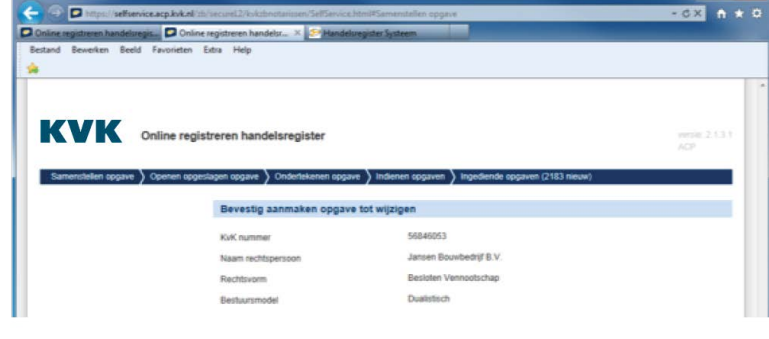

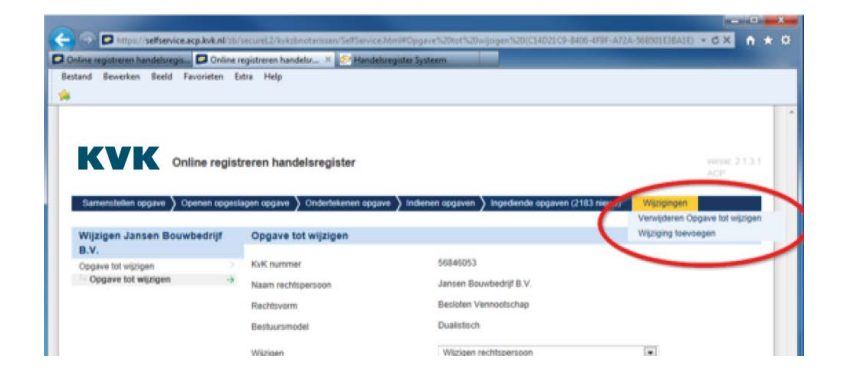

Meerdere wijzigingen Er verschijnt een extramenu optie "Wijzigingen". Met deze knop kunnen meerdere wijzigingen worden opgegeven in één opgave.

Let op: Indien naar uw mening niet de juiste uitgangssituatie wordt getoond, breek dan het verzoek af en neem contact op met KVK.

Bij wijzigingen geldt dezelfde werkwijze als bij een nieuwe inschrijving.

Ook een wijzigingsverzoek kan worden opgeslagen en kent dezelfde volgorde van valideren, ondertekenen en indienen.

Hiernaast ziet u het centrale selectiescherm voor wijzigen rechtspersoon.

Iedere 'Ja' keuze zal leiden tot een extra menuitem in het linker-menu.

Let op: Online Registreren accepteert geen wijzigingen die in de toekomst liggen. U kunt dergelijke wijzigingsopgaven al wel voorbereiden. Indienen kan vanaf de invoeringsdatum.

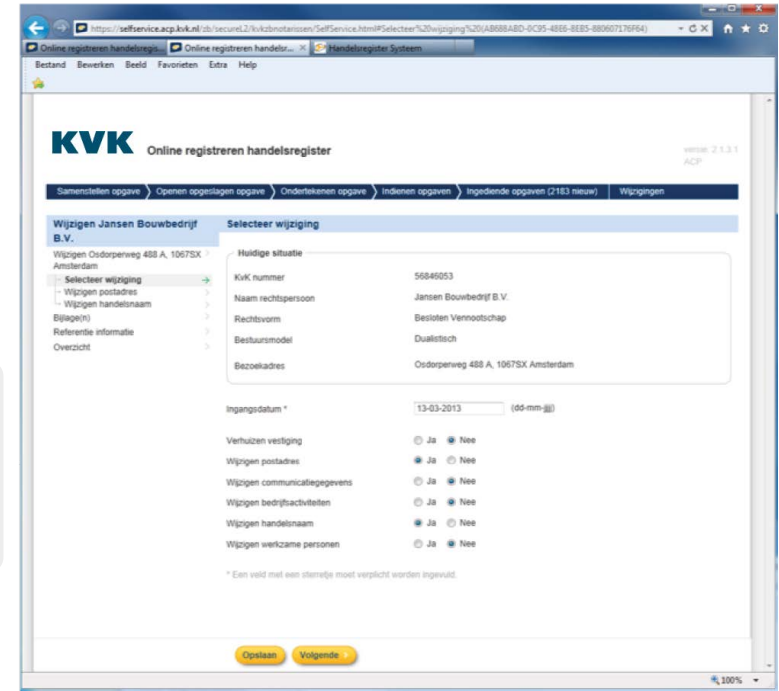

#### **Aandachtspunt bij het verhuizen van een vestiging**

Bij het verhuizen van een vestiging kunt u in dezelfde wijziging ook de communicatiegegevens (telefoon-,

faxnummers, domeinnamen en e-mailadressen) van deze vestiging aanpassen.

Alle aanpassingen van de communicatiegegevens zijn mogelijk behalve het wissen van bestaande gegevens.

Als u de bestaande communicatiegegevens wilt verwijderen, dan kunt u dit (als work around) doen via de optie "Wijzigen communicatiegegevens" maar dan wel in een aparte/nieuwe opgave.

## Wijzigen / zoekfunctie

Voor wijzigen geldt bij Vestigingen en Functionarissen dat er een zoekfunctie aanwezig is.

In de zoekregel geeft u een deel van de rol en/ of naam op van de functionaris. Elke naam die gedeeltelijk of geheel overeenkomt met het ingegeven zoekargument wordt getoond.

Er zijn geen hele namen of hele functies nodig.

Alleen de eerste 30 namen worden getoond, als er al zoveel zijn.

Ditzelfde geldt voor de zoekregel in het scherm voor 'Zoek Vestiging '.

Alleen de eerste 30 vestigingen die matchen worden getoond, als er al zoveel zijn.

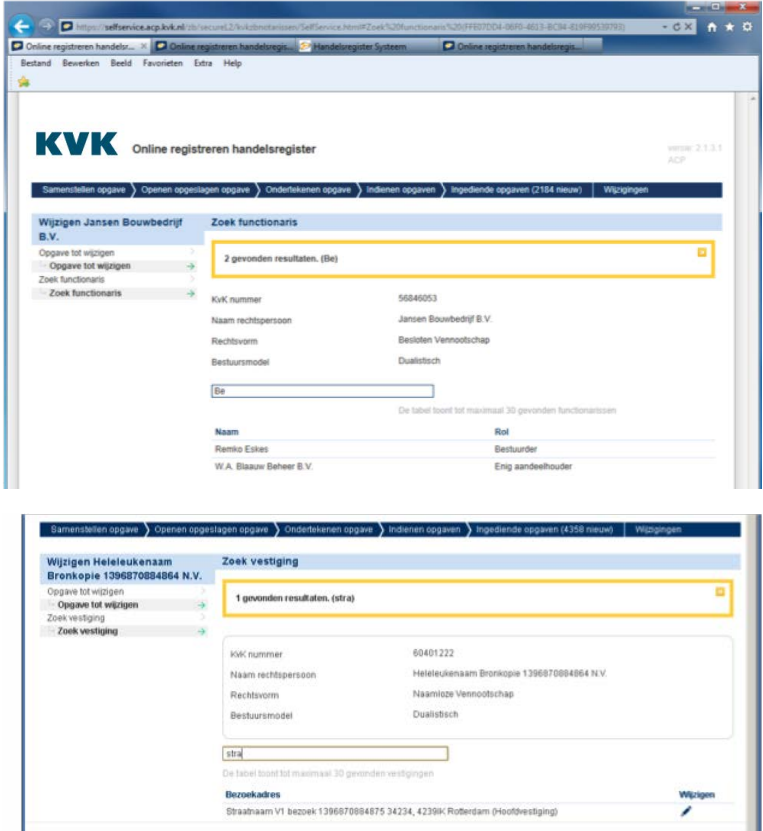

## Opheffen vestiging(en)/opheffen onderneming

## **Opheffen vestiging(en)**

Na de keuze in het menu voor 'Opheffen vestiging(en)/ onderneming 'worden de vestigingen getoond van de betreffende rechtspersoon. Als de rechtspersoon meer dan 30 vestigingen heeft, kunt de betreffende vestiging(en) opzoeken. De vestiging(en) die opgeheven moeten worden, kunt u selecteren.

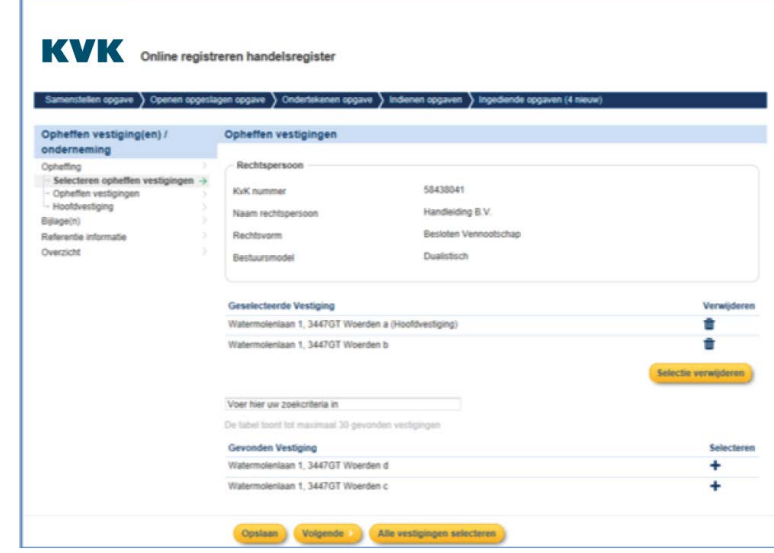

#### **Opheffen onderneming (zonder ontbinding)**

Als u de ondernemingsactiviteiten van een rechtspersoon wilt beëindigen, selecteert u alle vestigingen. Bij een vereniging en een stichting hoeft u alleen de commerciële vestigingen te selecteren om de ondernemingsactiviteiten te beëindigen. Als de rechtspersoon de activiteiten heeft beëindigd en wordt ontbonden moet u niet voor deze optie kiezen, maar (in het hoofdmenu) voor Ontbinden rechtspersoon.

Als van een bv, nv, of coöperatie alle vestigingen worden opgeheven (en daarmee de onderneming) zijn er twee mogelijkheden:

- de 'activiteit' van de rechtspersoon wordt beheer van vermogen óf
- er blijft een lege rechtspersoon over, een verklaring van een accountant is dan verplicht.

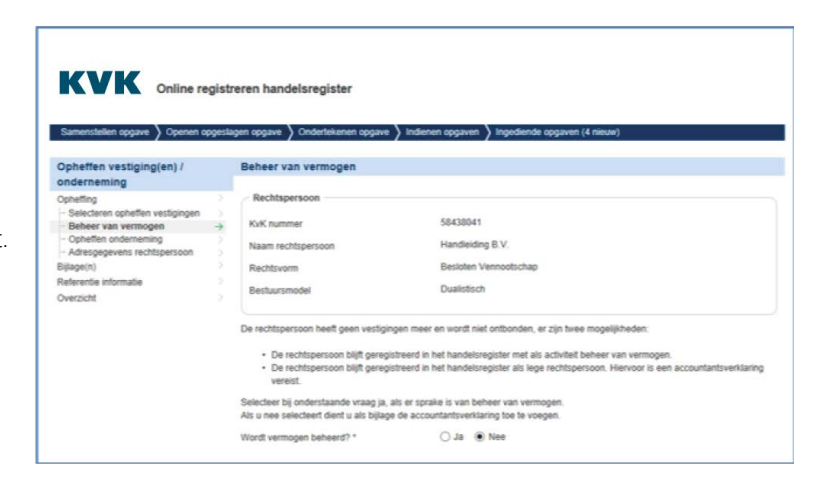

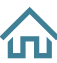

## <span id="page-26-0"></span>Ontbinden en beëindigen rechtspersoon incl. onderneming

Met de service is het mogelijk om bv's, nv's, stichtingen, coöperaties en verenigingen (geen VVE's) te ontbinden en te beëindigen.

**Let op:** bij de opvoer van een ontbinding/beëindiging wordt de gehele onderneming beëindigd. Als de **onderneming** niet wordt beëindigd maar eerst wordt overgedragen aan een andere rechtspersoon (bv, nv, coöperatie, vereniging, stichting) kunt u de functionaliteit 'Overdragen' gebruiken. Met deze functionaliteit kunt u zowel de overdracht als de ontbinding opgeven.

U kunt zowel een ontbinding met baten als een ontbinding zonder baten (turboliquidatie) opgeven. Bij een turboliquidatie leidt de opgave tot beëindiging van de rechtspersoon en geeft u de bewaarder van boeken en bescheiden op. Bij een ontbinding met baten moet u de vereffenaar(s) opgeven en kunt u de rekening en verantwoording en/of plan van verdeling deponeren.Voor rechtspersonen in liquidatie kunt u het einde van de vereffening en daarmee einde rechtspersoon digitaal opgeven.

#### **Ontbinding invoeren**

Kies bij samenstellen opgave voor 'Ontbinding rechtspersoon met baten' of 'Ontbinding/beëindiging rechtspersoon (turboliquidatie)' en voer het KVK-nummer in. (In het voorbeeld hiernaast is gekozen voor een ontbinding met baten).

Als het KVK-nummer is ingevoerd, verschijnt het scherm dat hier rechts is afgebeeld.

Als een KVK-nummer wordt ingevoerd van een dossier niet zijnde een bv, nv, stichting of vereniging, verschijnt een scherm waarop wordt gemeld dat het KVK-nummer niet juist is.

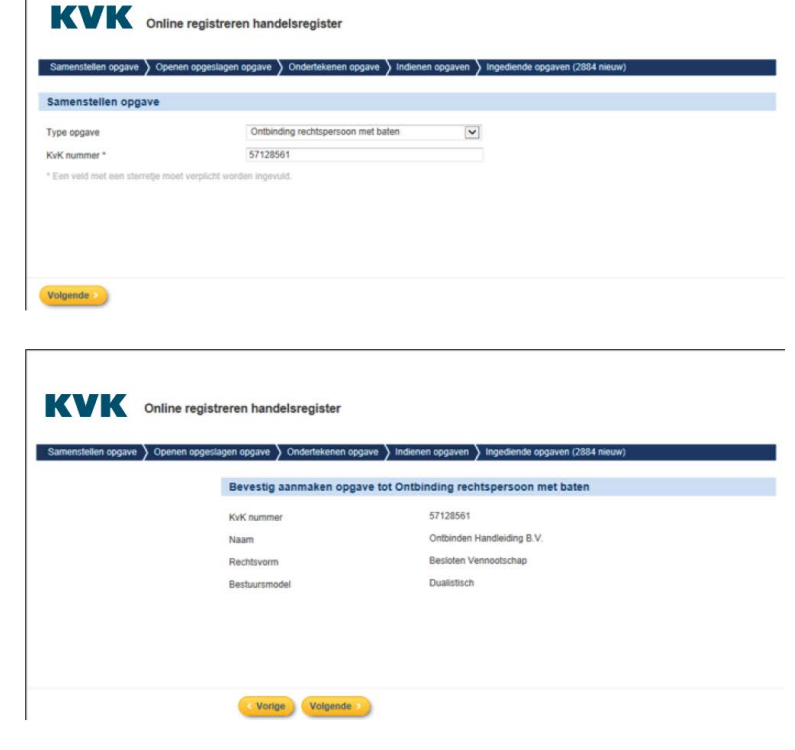

Op de volgende schermen wordt u gevraagd de datum en reden ontbinding op te voeren, de vereffenaar(s) in te voeren (bij ontbinding met baten) en een keuze te maken of de onderneming is opgeheven per datum ontbinding of dat de onderneming en vestigingen actief blijven tijdens de vereffeningsperiode.

<span id="page-27-0"></span>U heeft de keuze om het gehele bestuur, een aantal bestuurders en/of nieuwe personen als vereffenaar op te voeren.

Bij een turboliquidatie moet u de bewaarder van boeken en bescheiden opvoeren. Voor de bewaarder hoeft u geen datacard toe te voegen. In verband met de tijdelijke wet Transparantie turboliquidatie (TWTT) geldt een nieuwe deponeringsplicht. Op de formulierenpagina van kvk.nl vindt u het juiste formulier.

#### **Bijlagen bij ontbinding**

Bij de opgave van een ontbinding zijn geen bijlagen verplicht. Wel kan bijvoorbeeld het ontbindingsbesluit toegevoegd worden aan de opgave.

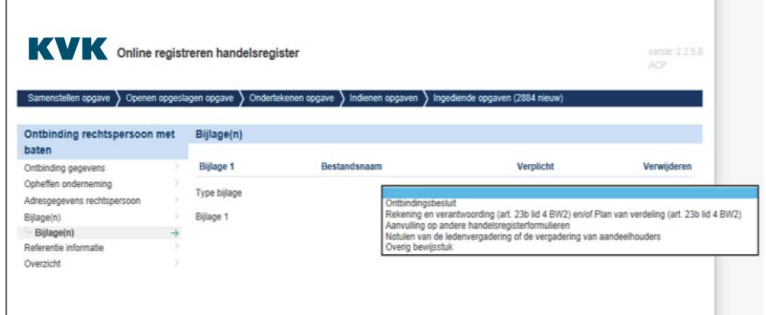

Ook kan direct een rekening en verantwoording worden gedeponeerd.

Een datacard is alleen verplicht voor

vereffenaars die nog geen functie hadden bij de rechtspersoon.

#### **Beëindiging vereffening/rechtspersoon invoeren van rechtspersoon in liquidatie**

Van bv's, nv's stichtingen, coöperaties en verenigingen in liquidatie kan de beëindiging van de vereffening en daarmee einde rechtspersoon ingevoerd worden met het type opgave 'Beëindiging ontbonden rechtspersoon '. Het invoeren van een bewaarder van boeken en bescheiden is verplicht (zonder datacard).

Als u een schriftelijke bevestiging wilt ontvangen van een deponering en/of (na twee maanden) een verklaring van de deponering van een rekening en verantwoording kunt u dit aangeven in het veld 'Aanvullende informatie' op het scherm Referentie-informatie.

#### Deponeren fusie-/splitsingsvoorstel

Een fusie-/splitsingsvoorstel kan worden gedeponeerd op de volgende manier:

Kies bij samenstellen opgave voor 'Fusie- / Splitsingsvoorstel' en kies voor fusie- of splitsingsvoorstel (zie screenshot hiernaast).

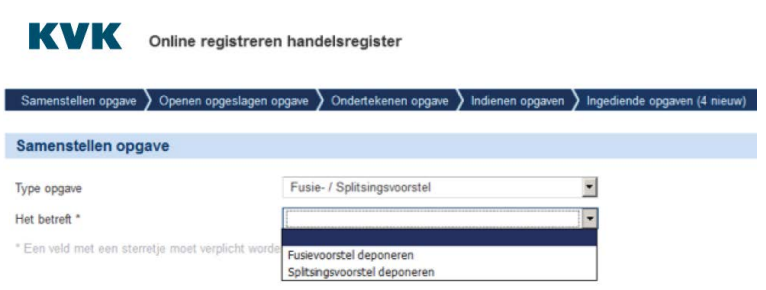

#### **Deponeren fusievoorstel**

Bij het deponeren van een fusievoorstel moet u de gegevens van de:

- 1. verkrijgende rechtspersoon,
- 2. verdwijnende rechtsperso(o)n(en) en
- 3. indien aanwezig: toekennende rechtsperso(o)n(en) opvoeren.

Een verkrijgende of verdwijnende rechtspersoon kan een

- 1. reeds geregistreerde in het Handelsregister rechtspersoon,
- 2. nieuw op te richten rechtspersoon of
- 3. niet ingeschreven buitenlandse kapitaalvennootschap zijn.

Als een verkrijgende, verdwijnende of toekennende rechtspersoon al geregistreerd is in het Handelsregister, voer het KVK-nummer op:

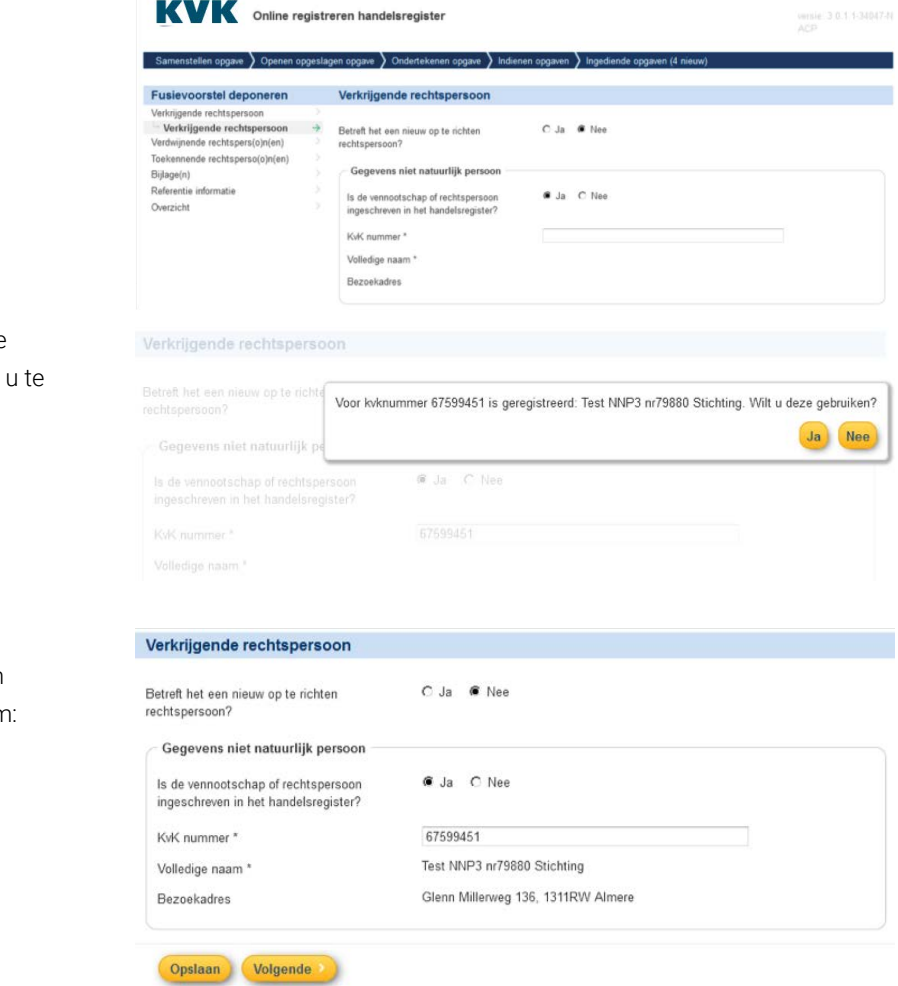

Het systeem haalt de gegevens van de gevonden rechtspersoon op en vraagt bevestigen.

Na de bevestiging worden de naam en adresgegevens getoond op het scherm: In het geval van een nieuw op te richten verkrijgende en/of verdwijnende rechtspersoon moet u de naam en de rechtsvorm van de nieuwe rechtspersoon opvoeren.

Als een verkrijgende, verdwijnende of toekennende rechtspersoon **een niet ingeschreven buitenlandse** 

het opvoeren van functionarissen).

de mogelijkheid aan om de naam, registratie- en

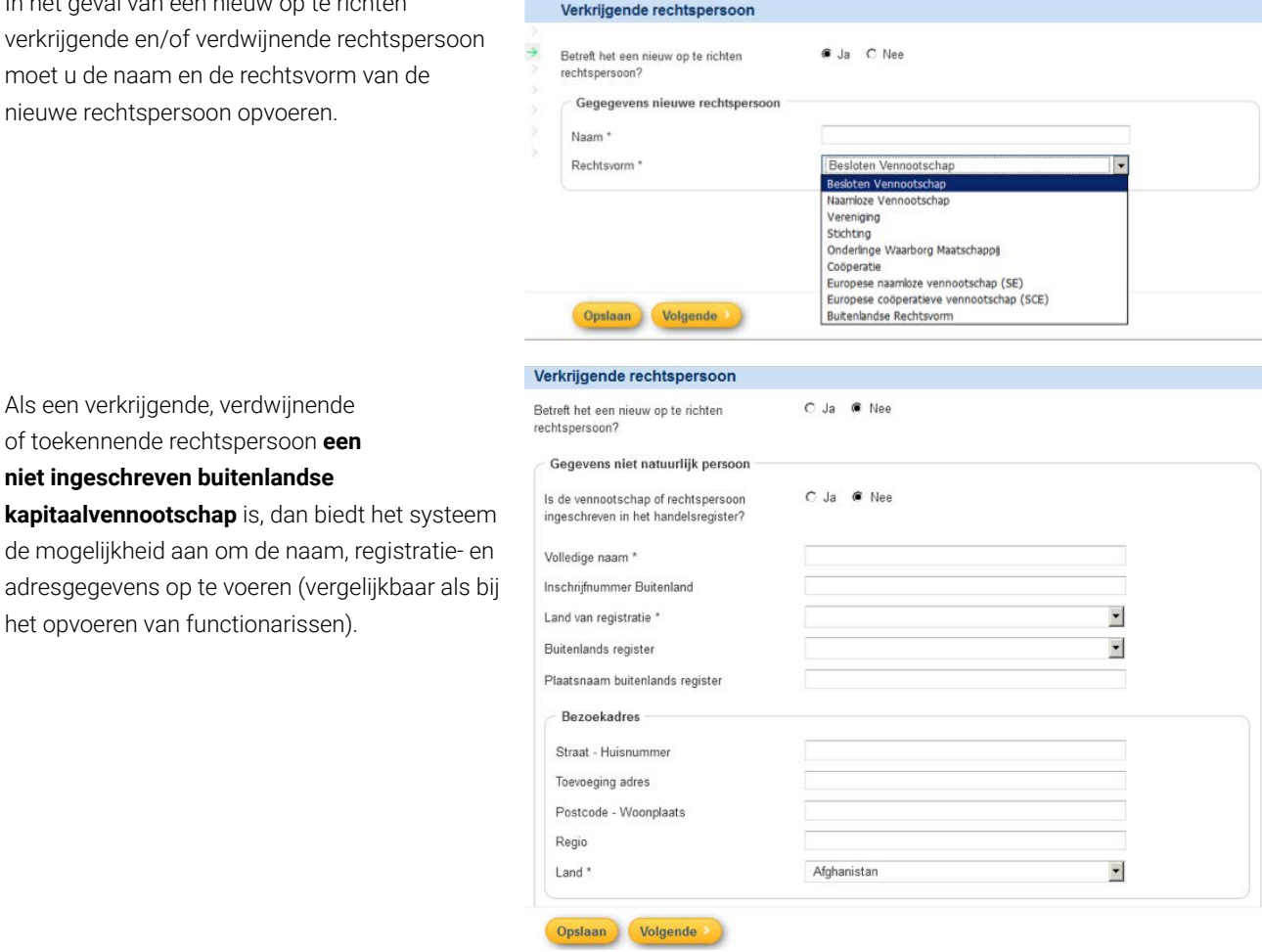

Let op: Als de voorgenomen fusie/splitsing meerdere stappen bevat, dan moet u een voorstel per stap deponeren.

In een fusie-/splitsingsvoorstel mag één rechtspersoon slechts één keer voorkomen.

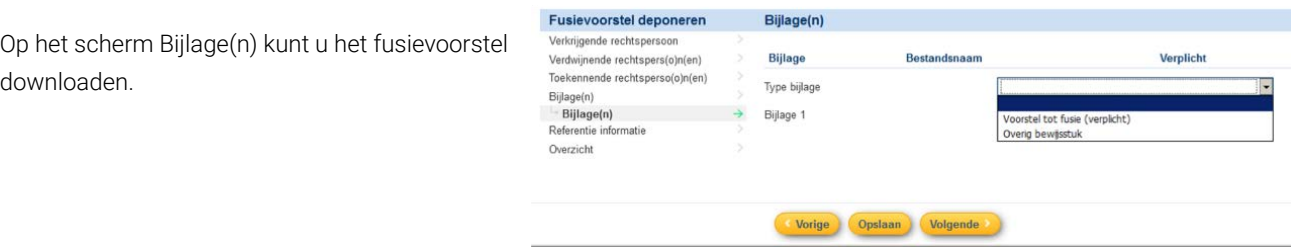

**Let op**: het fusie-/splitsingsvoorstel moet als één document geüpload worden in de volgende volgorde:

- Voorstel, statuten en bijlagen.
- Het document mag max. 50 Mb (en max. 999 pagina's) groot zijn. Voor een groter document is een deponering per post helaas noodzakelijk.
- Een eventueel begeleidend schrijven kunt u uploaden als 'overig bewijsstuk'.

Bij het opvoeren van de referentie-informatie kunt u aangeven of u een 'Verklaring van de deponering' 'en/of een 'Verklaring dat voorstel een maand onafgebroken ter inzage gelegen' wilt ontvangen.

#### Referentie informatie

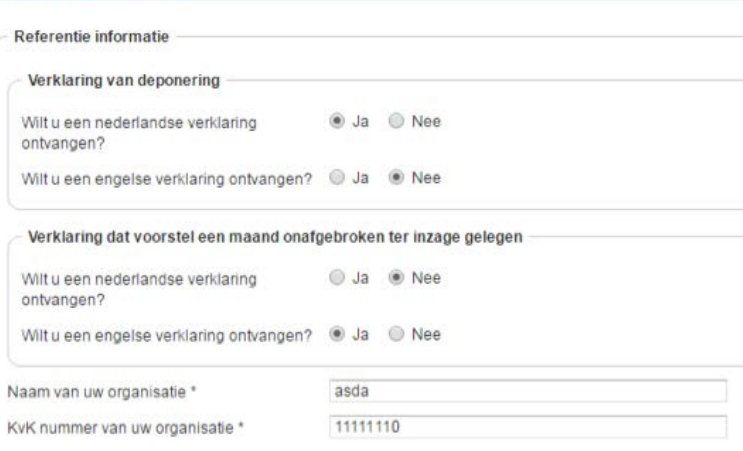

#### **Deponeren splitsingsvoorstel**

Bij het deponeren van een splitsingsvoorstel moet u de gegevens van de:

- 1. splitsende rechtspersoon,
- 2. verkrijgende rechtsperso(o)n(en) en
- 3. indien aanwezig: toekennende rechtsperso(o)n(en) opvoeren.

Een splitsende of verkrijgende rechtspersoon kan een

- 1. reeds geregistreerde in het Handelsregister rechtspersoon,
- 2. nieuw op te richten rechtspersoon of
- 3. niet ingeschreven buitenlandse kapitaalvennootschap zijn.

Geef aan welk type splitsing het betreft: een Afsplitsing of een Zuivere splitsing:

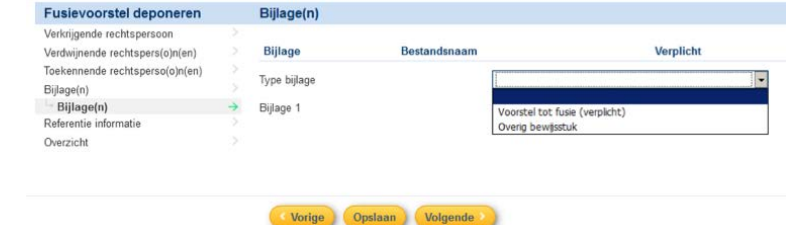

Verder komen de schermen overeen met de schermen bij het deponeren van een fusievoorstel.

## <span id="page-31-0"></span>Deponeren overige documenten

Voor bv's, nv's, stichtingen, coöperaties en verenigingen (geen VVE) in liquidatie kunnen een rekening en verantwoording en plan van verdeling in één document of apart worden gedeponeerd:

Voor de nv kunnen daarnaast ook de volgende documenten worden gedeponeerd:

- Accountantsverklaring, inbreng op aandelen anders dan in geld na oprichting (art.2:94b lid 7 BW)
- Accountantsverklaring waarde goederen minimaal waarde tegenprestatie (art. 2:94c lid 6 BW)
- Bankverklaring storting in vreemd geld (art. 2:93a lid 6 BW)
- Besluit tot kapitaalvermindering (art. 2:100 lid 1 BW)
- Besluit tot beperking of uitsluiting van het voorkeursrecht op aandelen (art. 2: 96a lid 7 BW)
- Uitgifte van aandelen of aanwijzing orgaan tot uitgifte aandelen (art. 2:96 lid 3 BW)
- Verlenen van rechten tot het nemen van (opties op) aandelen (art. 2:96 lid 5 BW)
- Voorkeursrecht bij uitgifte van aandelen (art. 2:96a lid 7 BW).

Voor de coöperatie kunnen de volgende documenten worden gedeponeerd:

- Ledenlijst coöperatie (art. 2:61 sub d BW)
- Deponering o.g.v. statutaire bepaling
- Inloopperiode structuurvennootschap

Kies 'Deponeren' bij type opgave. De datum van indienen zal gelden als datum deponering bij het Handelsregister.

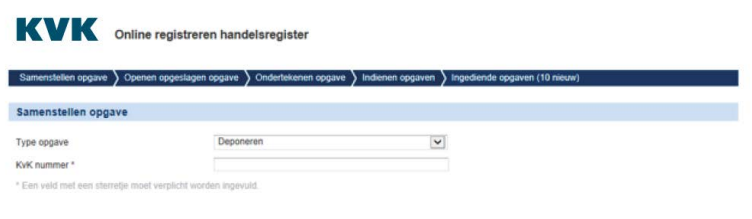

Let op: er kan maar één deponering per rechtspersoon tegelijk worden ingediend. Pas als de deponering is verwerkt door KVK kan een nieuwe deponering of opgave ingediend worden.

## <span id="page-32-0"></span>Valideren, ondertekenen en indienen

Wanneer de gewenste en noodzakelijke gegevens voor de nieuwe inschrijving of wijziging op een bestaande inschrijving zijn ingevoerd, wordt de samenhang gevalideerd.

Op het overzichtsscherm wordt de knop 'Valideren 'aangeboden.

Met valideren wordt gecontroleerd of de gegevens uit dit verzoek in overeenstemming zijn met de regelgeving van het Handelsregister.

Eventuele foutmeldingen moeten worden verholpen. Er kan alleen worden ondertekend als de validatie succesvol verloopt.

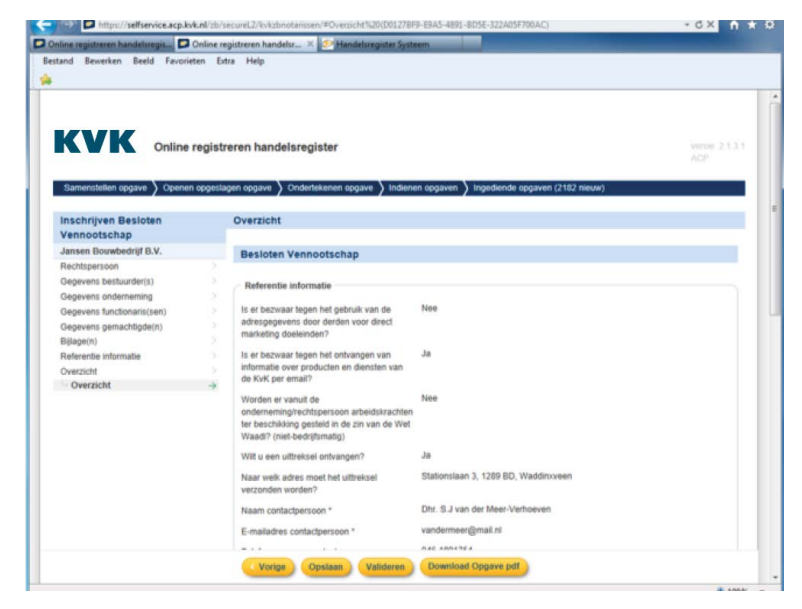

Eventuele waarschuwingen zijn attentiepunten maar beletten de ondertekening niet.

Let op: Na valideren verschijnt de knop 'Ondertekenen'. Online Registreren plaatst een gevalideerd verzoek ook onder de tab 'Ondertekenen opgave', voor als u later de opgave wilt ondertekenen.

Let op: Een validatie van een opgave is maar beperkt houdbaar (30 minuten).

#### Ondertekenen

Een gevalideerde opgave (inclusief bijlagen) moet voor het indienen worden ondertekend door een (kandidaat) (toegevoegde) (waarnemend) notaris met zijn/haar PKI Overheid Notaris Beroepscertifcaat.

Gezien de eisen aan beveiliging worden deze strikt persoonlijke beroepscertifcaten door de PKI Overheid leveranciers als smartcard of token geleverd.

Let op: voordat u op de knop 'Ondertekenen' drukt moet de smartcard in de reader of de token in de pc zitten.

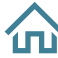

#### **Eén opgave (incl. bijlagen) ondertekenen**

De hiernaast getoonde opgave is zojuist als goed gevalideerd.

Validatie is succesvol Online registreren handelsregiste Overzicht Zetel \* woerden 05-03-2017 Datum akte van oprichting Bewerken

Druk op 'Ondertekenen' om de opgave inclusief bijlagen te ondertekenen.

Het wordt aanbevolen om de nieuwe manier van ondertekenen te gebruiken. De knop 'Ondertekenen (oude manier)' kan worden gebruikt indien de nieuwe manier nog niet werkt op uw kantoor. Deze zal te zijner tijd uitgefaseerd worden.

Indien per abuis op 'Ondertekenen (oude manier)' is geklikt, moet de opgave opnieuw in bewerken worden gezet en opnieuw gevalideerd worden! Na deze handelingen op 'Ondertekenen' klikken. Voor nadere toelichting over het ondertekenen, zie de 'Handleiding Ondertekenen'.

Online registreren handelsregiste

**Naam rechtenerenn** 

Test ESS W283035 B.Y

enwip Beheer B.V

I astata mu

08-03-2017

08-03-2017

Type opgave

Deze vindt u ook op [KVK.nl/orn](https://www.KVK.nl/orn)

## **Meerdere opgaven (incl. bijlagen) tegelijk ondertekenen**

Het is mogelijk om meerdere opgaven (inclusief bijlagen) tegelijk te ondertekenen. Ga hiervoor naar de tab 'Ondertekenen opgave'. U kunt hier één, meerdere of alle opgave(n) selecteren (zie voorbeeld hiernaast).

Druk op 'Ondertekenen' om de opgave(n) inclusief bijlagen te ondertekenen.

#### **Start ondertekening**

Hierna wordt een specifek ondertekenprogramma op de werkplek geladen. Deze is Java-gebaseerd vandaar dat op de werkplek de Java-omgeving wordt gestart. Dit kan even duren. Vanuit het ondertekenprogramma wordt gezocht naar PKI Overheid Notaris Beroepscertifcaten.

Bij de meeste certifcaten wordt nu om de pincode gevraagd. Een voorbeeld van een dergelijke verzoek wordt hier rechts getoond.

- NB. Afhankelijk van de certifcaatprovider wordt de pincode gevraagd:
- of bij opvragen van certifcaten uit het token (dus voordat u een naam ziet)
- of bij het zetten van de handtekening (als u op de tekenenknop drukt).

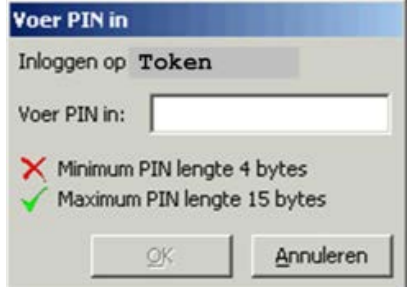

Models

66744342

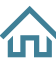

#### **Selecteer het ondertekencertifcaat**

Het aangetroffen certifcaat dat voldoet als PKIO Notaris Beroepscertifcaat wordt getoond. Het certifcaat is persoonlijk, hier wordt dan ook één naam genoemd.

**Let op**: bij het gebruiken van de oude manier van het ondertekenen ziet er de pop-up er iets anders uit.

Selecteer het certifcaat en druk op de knop 'Tekenen '.

NB: Vooral als u meerdere opgaven in één keer ondertekent, kan het ondertekenen enige tijd duren. De voortgang van de ondertekening wordt getoond. Wacht tot de melding "Alle opgaven zijn succesvol ondertekend" verschijnt, onderbreek deze actie nooit.

#### **Opgave(n) en bijlage(n) zijn ondertekend**

Als u **één opgave** (inclusief bijlagen) heeft ondertekend, verschijnt de melding 'De opgave is succesvol ondertekend' en de knop 'Indienen' verschijnt. (zie voorbeeld hier rechts)

De opgave kan nu worden ingediend bij KVK met de knop 'Indienen'. Als u later wilt indienen, vindt u de ondertekende opgave terug onder de tab 'Indienen Opgave'.

Als u **meerdere opgaven** (inclusief bijlagen) heeft ondertekend, verschijnt de melding 'Alle opgave zijn succesvol ondertekend'. (Zie voorbeeld hier rechts).

De opgaven kunnen nu worden ingediend bij KVK. Dit kunt u doen onder de tab 'Indienen opgave', hier staan de ondertekende opgaven.

Als u problemen ondervindt bij het ondertekenen, raadpleeg dan de uitgebreide informatie in de losse "Handleiding Ondertekenen" op KV[K.nl/registrerennotarissen](https://www.kvk.nl/registrerennotarissen)

#### **Zowel opgave als bijlage(n) worden digitaal ondertekend**

Zoals eerder genoemd worden met het ondertekenen van een opgave ook altijd alle bijlagen digitaal ondertekend. Het is daarom voor KVK niet nodig dat u de bijlagen (bijvoorbeeld oprichtingsakte) voorziet van een 'natte handtekening ', maar afhankelijk van uw interne proces/afspraken kunt u er natuurlijk wel voor kiezen om een akte met een natte handtekening van de (waarnemend) notaris te uploaden.

**Let op**: Het gebruik van de knop 'Bewerken' voor een opgave maakt zowel de validatie als de ondertekening ongeldig.

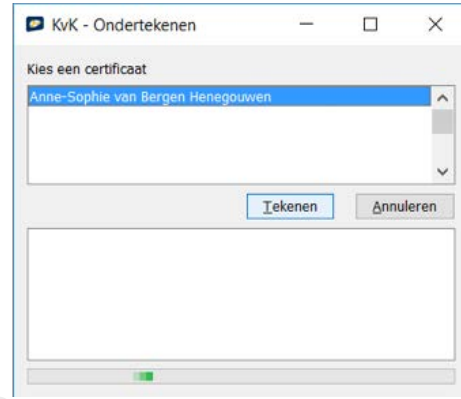

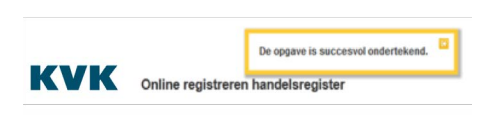

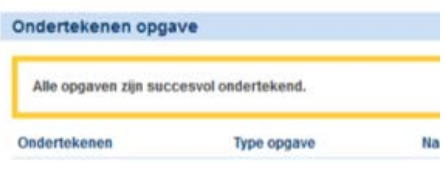

#### <span id="page-35-0"></span>**Indienen opgave(n)**

Vanuit de tab 'Indienen opgaven' kunt u één, meerdere of alle opgave(n) selecteren. Deze kunnen vervolgens ingediend worden door op de knop 'Indienen' onder aan het scherm te drukken.

**BANKER** 

Als u meerdere opgaven tegelijk indient, kan het indienen enige tijd duren. De voortgang wordt getoond.

Als de opgave(n) zijn ingediend, verschijnt de melding 'Er is/zijn <aantal ingediende opgaven> opgave(n) succesvol ingediend' (zie voorbeeld hier rechts).

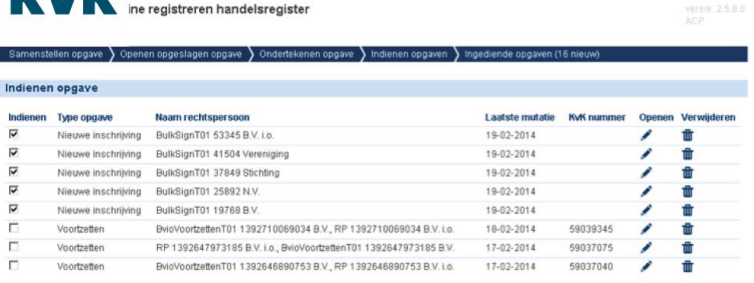

#### **Printen/opslaan opgave**

De gegevens kunnen als pdf worden opgeslagen of geprint (Overzicht van opgave), gebruik

daarvoor 'Maak opgave pdf' en daarna 'Download opgave pdf'. U kunt van ingediende opgaven op elk moment nog een 'Overzicht van de opgave' opslaan of printen. Dit kan via het printericoontje onder het tabblad 'Ingediende opgaven'. Het 'Overzicht van opgave' is uitsluitend bedoeld voor eigen gebruik.

Let op: De gegevens over het aanvragen van uittreksels/verklaringen, direct marketing, Waadi en de referentie-informatie van eigen kantoor, worden pas na het ondertekenen toegevoegd aan het overzicht van de opgave.

In geval van samenloop met andere papieren opgaven of deponeringen, zullen deze veelal in volgorde van binnenkomst worden afgehandeld. Een volgende wijziging op een inschrijving kunt u pas samenstellen als de voorgaande wijziging/deponering is verwerkt in het Handelsregister.

## Status van ingediende opgaven

De status van een ingediende opgave kan worden gevolgd onder de tab 'Ingediende opgaven '.

De statuskolom in dit overzicht kan de volgende statussen weergeven: **Ontvangen** – De opgave is door de Kamer ontvangen. **Afwijzing** – De opgave is niet verwerkt want er zijn fouten geconstateerd. **Verwerkt** – De opgave is verwerkt door KVK.

Als het aantal ingediende opgaven groot is, kunt u linksboven een selectie maken op de status (zie hierboven).

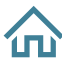

#### **Informatie over status: reden afwijzing en KVK-nummer bij verwerkte nieuwe inschrijving**

Informatie over de status verschijnt door in de kolom 'status 'op de status zelf te klikken (zie hiernaast).

Bij een inschrijvingsopgave met de status 'verwerkt' wordt als resultaat het KVK-nummer getoond.

Bij een opgave met de status 'afwijzing' wordt de reden van afwijzing weergegeven zoals de KVKmedewerker deze heeft ingevoerd. Ook moet de KVK-medewerker hier zijn contactgegevens opgeven. De reden van afwijzing kan ook geprint worden.

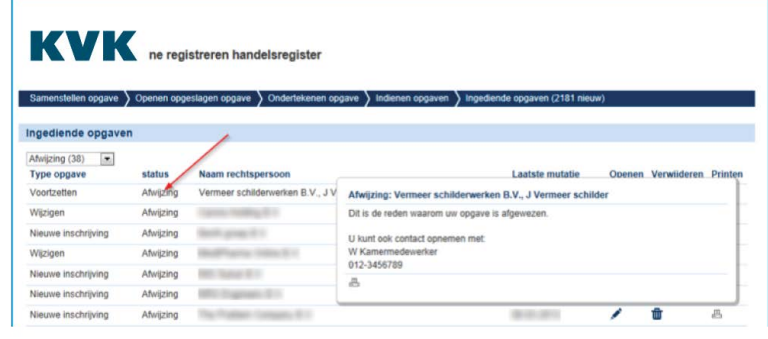

**Let op**: In Online Registreren is het overal mogelijk een opgave te verwijderen. Een ingediende opgave met de status 'Ontvangen' kan echter niet meer worden verwijderd.

Let op: Ingediende opgaven die verwerkt zijn door KVK blijven 35 dagen in de werkbak staan, daarna worden ze verwijderd. U kunt de ingediende verwerkte opgaven wel eerder zelf verwijderen.

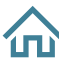

## <span id="page-37-0"></span>Overzicht functionaliteiten

#### **Nieuwe inschrijving**

- Besloten vennootschap (+ voortzetting van eenmanszaak/vof/bv i.o. naar nieuwe bv)
- Naamloze vennootschap
- Stichting
- Vereniging
- Coöperatie
- VVE\*
- Rechtspersoon in oprichting\*
- Buitenlandse vennootschap\*

**\*NB**: Wijzigingsopgaven en ontbinding voor VVE, rechtspersoon in oprichting en buitenlandse vennootschap zijn digitaal niet mogelijk.

#### **Wijzigen rechtspersoon**

- Wijzigen statuten:
	- **°** Wijzigen statutaire zetel
	- **°** Wijzigen statutaire naam
	- **°** Wijzigen kapitaal
	- **°** Wijzigen structuur
- Wijzigen rechtspersoon:
	- **°** Wijzigen geplaatst en / of gestort kapitaal
	- **°** Wijzigen handelsnamen onderneming (incl. wijzigen volgorde handelsnamen)
	- **°** Verhuizen rechtspersoon (ook naar buitenland)
	- **°** Wijzigen postadres
	- **°** Wijzigen communicatiegegevens
- Starten onderneming
- Beëindigen ondernemingsactiviteiten (zonder ontbinding)
- Ontbinden rechtspersoon
	- **°** Ontbinding met baten
	- **°** Ontbinding zonder baten (turboliquidatie)
	- **°** Beëindigen rechtspersoon na einde vereffening

#### **Wijzigen vestiging**

- Wijzigen bestaande vestiging:
	- **°** Verhuizen vestiging
	- **°** Opheffen vestiging
	- **°** Wijzigen postadres
	- **°** Wijzigen communicatiegegevens
	- **°** Wijzigen bedrijfsactiviteiten
	- **°** Wijzigen handelsnaam (incl. wijzigen volgorde handelsnamen)
	- **°** Wijzigen werkzame personen
	- **°** Wijzigen hoofdvestiging
	- **°** Wijzigen naamgeving
- Opvoeren commerciële vestiging
- Opvoeren niet commerciële vestiging (bij verenigingen en stichtingen zonder onderneming)
- Overdragen vestiging aan bestaande bv, nv, coöperatie, vereniging of stichting

ſпì

#### **Wijzigen functionaris**

- Wijzigen bestaande functionaris:
	- **°** Uittreden functionaris (\*1)
	- **°** Wijzigen bevoegdheden (\*2)
	- **°** Wijzigen titel (\*3)
- Nieuwe bestuurder
- Nieuwe functionaris
- Nieuwe gemachtigde
- Vereffenaar (wijzigen niet digitaal mogelijk)
- Bewaarder boeken en bescheiden (wijzigen niet digitaal mogelijk)

#### **Deponeren fusie-/splitsingsvoorstel**

Een fusie- /splitsingsvoorstel kan online worden gedeponeerd indien het document (voorstel, statuten en bijlagen) niet groter is dan 50 Mb is en maximaal 999 pagina's telt.

#### **Deponeren overige documenten**

Voor de bv, nv, stichting en vereniging kan een rekening/verantwoording en/of plan van verdeling worden gedeponeerd direct of na ontbinding.

Voor de nv kunnen daarnaast ook de volgende documenten worden gedeponeerd:

- Accountantsverklaring, inbreng op aandelen anders dan in geld na oprichting (art.2:94b lid 7 BW);
- Accountantsverklaring waarde goederen minimaal waarde tegenprestatie (art. 2:94c lid 6 BW);
- Bankverklaring storting in vreemd geld (art. 2:93a lid 6 BW); Besluit tot kapitaalvermindering (art. 2:100 lid 1 BW);
- Besluit tot beperking of uitsluiting van het voorkeursrecht op aandelen (art. 2: 96a lid 7 BW);
- Uitgifte van aandelen of aanwijzing orgaan tot uitgifte aandelen (art. 2:96 lid 3 BW); Verlenen van rechten tot het nemen van (opties op) aandelen (art. 2:96 lid 5 BW); Voorkeursrecht bij uitgifte van aandelen (art. 2:96a lid 7 BW).

Voor de coöperatie kunnen de volgende documenten worden gedeponeerd:

- Ledenlijst coöperatie (art. 2:61 sub d BW)
- deponering ogv statutaire bepaling
- inloopperiode structuurvennootschap

\*1 = Mogelijk bij: Bestuurder, Persoon krachtens statuten bevoegd bij ontstentenis belet van de bestuurders, Enig aandeelhouder, Commissaris, Aandeelhouder niet volgestorte aandelen, Lid van het toezichthoudend orgaan, Gevolmachtigde, Handelsagent.

\*2 = Mogelijk bij Bestuurder, Persoon krachtens statuten bevoegd bij ontstentenis belet van de bestuurders, Gevolmachtigde, Handelsagent.

\*3 = Mogelijk bij: Bestuurder, Commissaris, Lid van het toezichthoudend orgaan, Gevolmachtigde.

#### **Opgaven die niet digitaal, maar nog per formulier moeten worden ingediend:**

- Inschrijven andere rechtsvorm dan bv, nv, stichting, vereniging, coöperatie, VVE, rechtspersoon in oprichting of buitenlandse vennootschap
- Wijzigingen voor andere rechtsvorm dan bv, nv, stichting, coöperatie of vereniging
- Voortzetten vestigingen/onderneming, anders dan eenmanszaak/vof/bv i.o. naar nieuwe bv
- Overdragen vestigingen/onderneming, anders dan bv, nv, vereniging, stichting, coöperatie naar een bestaande bv, nv, vereniging, stichting, coöperatie
- Juridische omzetting
- Wisselen van bestuursmodel (dualistisch/monistisch)
- Wijzigen kapitaalgegevens van de houder niet volgestorte aandelen
- Wijzigingen van rechtspersonen waar een publiekrechtelijke rechtspersoon zonder eigen inschrijving in het Handelsregister (dus zonder KVK-nummer) als functionaris optreedt

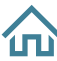

## <span id="page-40-0"></span>Bijlage: voorbeeld Datacard

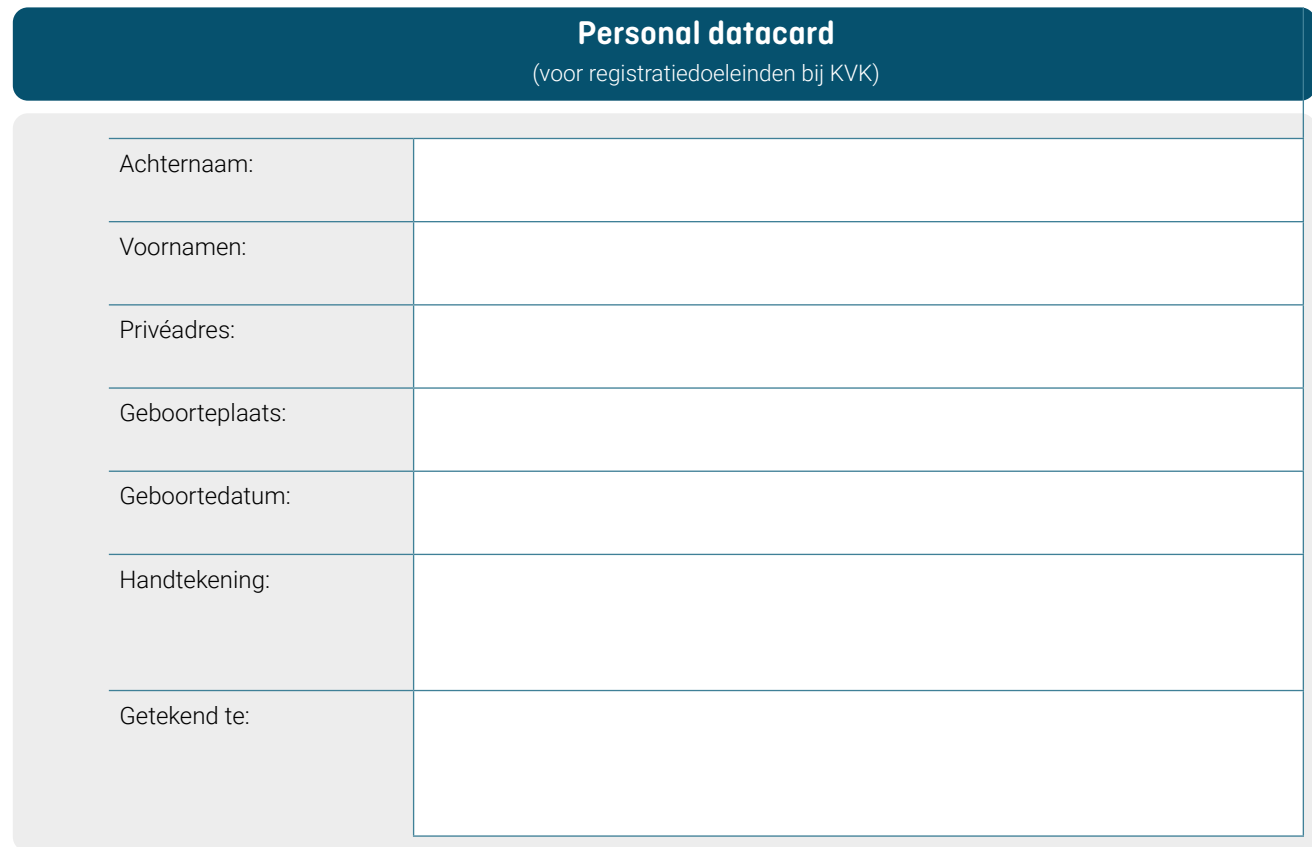

008000